### **Acerca deste Manual do Utilizador**

Este manual contém todas as informações de que necessita para instalar e utilizar o seu novo televisor. Leia igualmente os textos de ajuda que são apresentados no fundo do ecrã.

*Se este manual de instruções não der resposta à sua pergunta ou se a secção "Resolução de*  $\omega$ *problemas" não resolver o problema, contacte o Centro de Apoio ao Cliente ou Assistência Philips local. Consulte o folheto da Garantia Mundial.*

*Antes de contactar o serviço de suporte ao cliente Philips, tenha presente o Modelo e o Número do produto, que se encontram na parte traseira ou inferior do televisor ou na embalagem.*

*Modelo: 32PF9541/10 - 32PF9551/10*

*N.º produto: ...................................*

# **Índice**

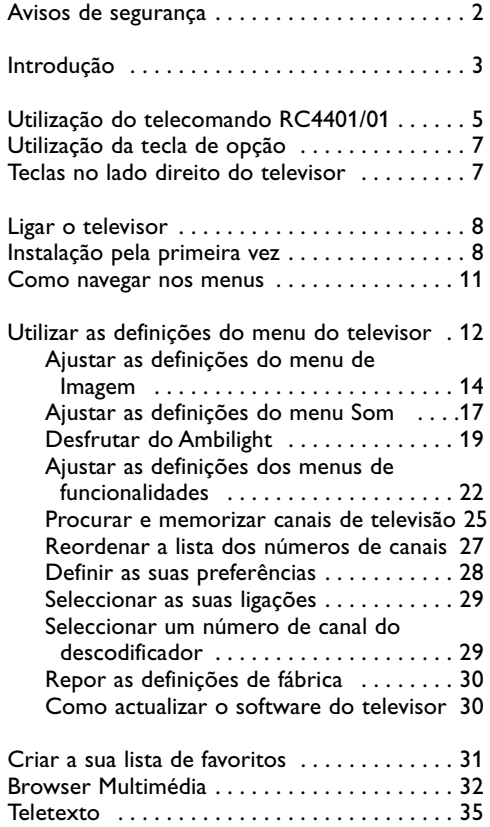

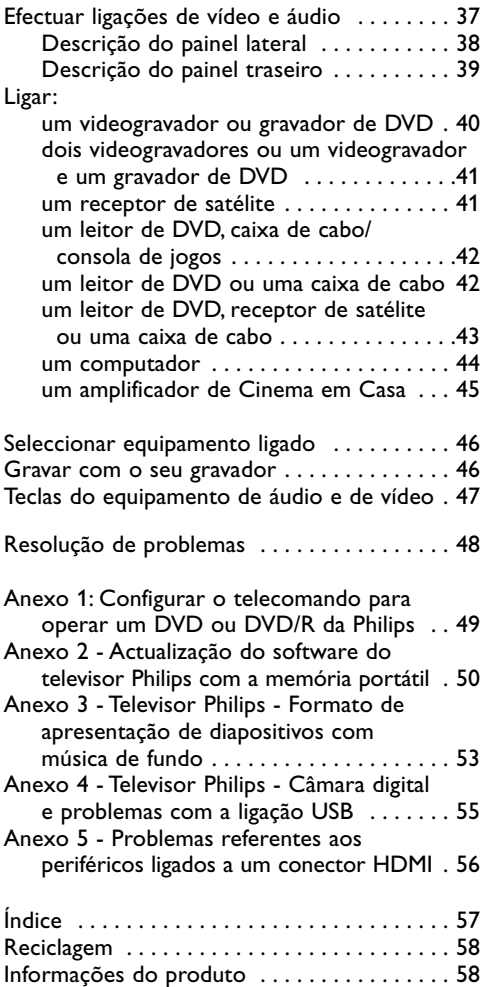

 $\blacksquare$ 

#### <span id="page-1-0"></span>**Geral**

**Não introduza a ficha do cabo na tomada da parede nem monte o televisor na parede antes de terminar todas as ligações.**

• Coloque ou pendure o televisor onde quiser, mas certifique-se de que o ar circula livremente através dos orifícios de ventilação.

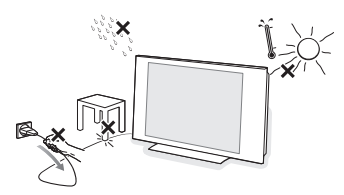

- Não instale o televisor num local confinado, como uma estante ou algo similar.
- Para prevenir situações de risco, nenhum tipo de chama (como por exemplo velas) deve ser colocada junto ao aparelho.
- Evitar exposição ao calor, sol directo, chuva ou líquidos.
- O equipamento não deve ser exposto a gotas ou salpicos de água.

### **Cuidados com o ecrã**

Não toque, empurre, esfregue ou bata no ecrã com nenhum objecto duro para evitar riscar, estragar ou danificar o ecrã de forma permanente. E nunca utilize panos do pó com produtos químicos. Não toque na superfície do ecrã com as mãos ou com panos engordurados (alguns cosméticos podem deteriorar o ecrã).Antes de limpar o ecrã, deve desligar o televisor. Quando estiver com pó, deve limpar cuidadosamente com um algodão absorvente ou outro material macio, como camurça. Não aplique acetona, tolueno e álcool porque são produtos químicos. Não utilize líquidos de limpeza ou aerossóis. Se houver vestígios de saliva ou de gotas de água deve limpar de imediato. O seu contacto prolongado com o ecrã provoca deformações e desvanecimento da cor.

#### **Imagens estáticas no ecrã de televisão**

Os ecrãs de plasma e LCD têm como característica o facto de que quando é apresentada a mesma imagem durante um longo período, esta pode permanecer fixa no ecrã.A isto chama-se queimadura de fósforo.A utilização normal do televisor deve mostrar imagens em constante movimento e alteração, que preencham o ecrã.

Exemplos de imagens estáticas (não se trata de uma lista completa, pode encontrar outras durante o visionamento):

- Menus do televisor e DVD: listas do conteúdo do disco DVD;
- Barras pretas: quando são apresentadas barras pretas à esquerda e direita do ecrã, recomenda-se que mude para um formato de ecrã em que a imagem preencha todo o ecrã;
- Logótipo do canal de televisão: representa um problema caso seja brilhante e estático. Os gráficos em movimento ou de baixo contraste provocam um envelhecimento mais uniforme do ecrã;
- Indicadores do mercado bolsista: apresentados no fundo do ecrã de televisão;
- Os logótipos dos canais de compras e gráficos de preços: brilhantes e apresentados constante ou repetidamente no mesmo local do ecrã da televisão.As imagens estáticas também incluem logótipos, imagens de computador, indicadores das horas, teletexto e imagens apresentadas no modo 4:3, imagens estáticas ou caracteres, etc. Tenha em atenção os seguintes aspectos.A garantia não se aplica em caso de avaria provocada por não cumprimento das regras de segurança acima mencionadas relativas a imagens paradas.

**Sugestão**: reduza o contraste e o brilho durante a visualização.

### **Campos eléctricos, magnéticos e electromagnéticos ("EMF")**

- A Philips Royal Electronics fabrica e vende muitos produtos dirigidos para os consumidores, os quais, tal como qualquer dispositivo electrónico, têm a capacidade de emitir e receber sinais magnéticos.
- Um dos Princípios Comerciais mais importantes da Philips é o de tomar todas as medidas necessárias de saúde e segurança para os nossos produtos, agir de acordo com todos os requisitos legais aplicáveis e permanecer em conformidade com os padrões EMF aplicáveis quando do fabrico dos produtos.
- A Philips está empenhada em desenvolver, produzir e comercializar produtos que não tenham qualquer efeito negativo na saúde das pessoas.
- A Philips confirma que os seus produtos são concebidos de acordo com o fim a que se destinam, e que a sua utilização é segura de acordo com os testemunhos científicos actualmente disponíveis.
- A Philips desempenha um papel activo no desenvolvimento de padrões de segurança e EMF internacionais, o que nos permite antecipar futuros desenvolvimentos na padronização para a integração nos seus produtos.

### <span id="page-2-0"></span>**Antes de começar**

**Aviso**: não introduza o cabo de alimentação fornecido na parte inferior do televisor e numa tomada de parede, ou pendure o televisor na parede, antes de ter efectuado todas as ligações.

Antes de ligar o televisor, ligue todos os equipamentos periféricos. Consulte Efectuar ligações de áudio e vídeo, p. 37.

### **Descrição do painel de ligação traseiro**

Existe uma vasta gama de equipamento áudio e vídeo que pode ser conectado ao seu TV. Consulte Efectuar ligações de áudio e vídeo, p. 37.

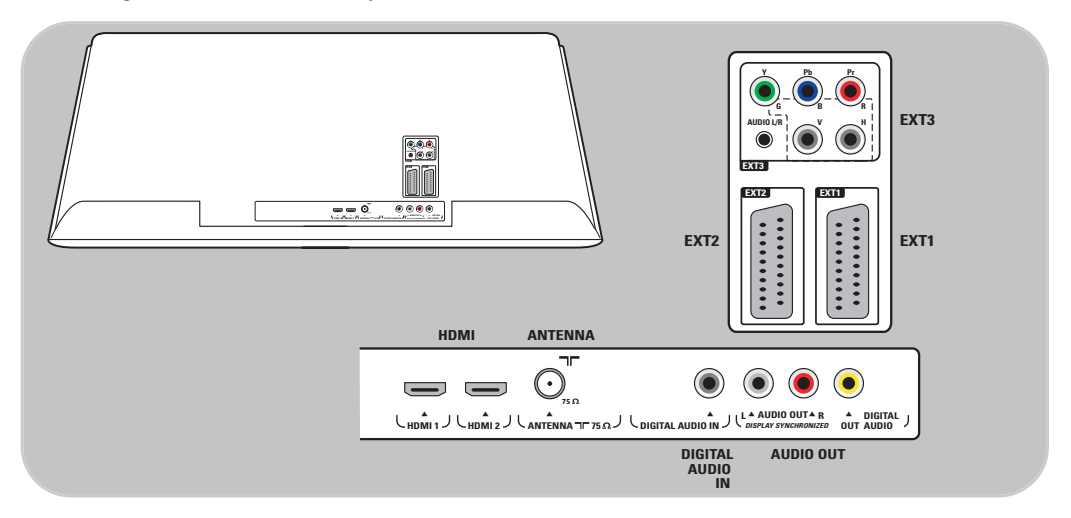

**EXT1** é compatível com CVBS, RGB e Audio L/R; **EXT2** é compatível com CVBS, S-VIDEO, RGB, Audio L/R; **EXT3** é compatível com YPbPr, RGB H/V e Audio L/R; **HDMI 1** e **2**.

**Formatos de vídeo suportados**: 480i, 480p, 576i, 576p, 720p, 1080i.

**Aviso**: desligue todas as fontes de alimentação antes de efectuar quaisquer ligações.

**Sugestão**: é preferível ligar periféricos com saída RGB a **EXT1** ou **EXT2** uma vez que a saída RGB oferece uma imagem de melhor qualidade.

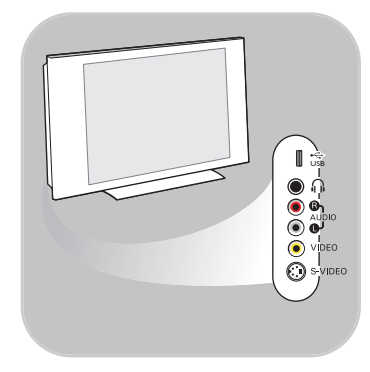

### **Descrição do painel de ligação posterior**

- Para ligar uma câmara, câmara de vídeo ou jogo, consulte Efectuar ligações de vídeo e áudio, p. 38.
- Para ligar os auscultadores, consulte Efectuar ligações de vídeo e áudio, p. 38.
- Para ligar um dispositivo USB, consulte browser Multimédia, p. 32.

### **Ligar a antena**

o Introduza com firmeza a ficha da antena na respectiva entrada  $\P$  situada na parte inferior do televisor.

**Sugestão**: para obter a melhor qualidade, utilize o cabo supressor fornecido.

### **Ligar o cabo de alimentação**

< Introduza o cabo de alimentação fornecido à entrada na parte inferior do televisor e à tomada de parede.

**Aviso**: verifique se a tensão eléctrica corresponde à tensão impressa no autocolante na parte traseira do televisor.

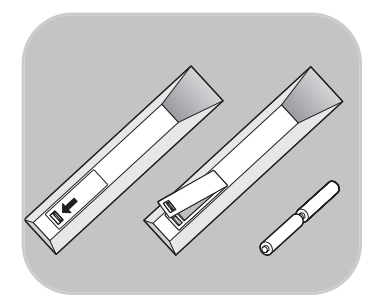

IRLANDA

**REINO UNIDO -**

⊙

 $\odot$ 

### **Telecomando**

o Introduza as 2 pilhas fornecidas (tipo R6 - 1,5 V). Certifiquese de que os pólos (+) e (-) das pilhas estão correctamente alinhados (o interior da caixa está marcado.)

Para a maior parte das teclas, prima uma vez a tecla para activar a função. Prima uma segunda vez para a desactivar.

<span id="page-4-0"></span>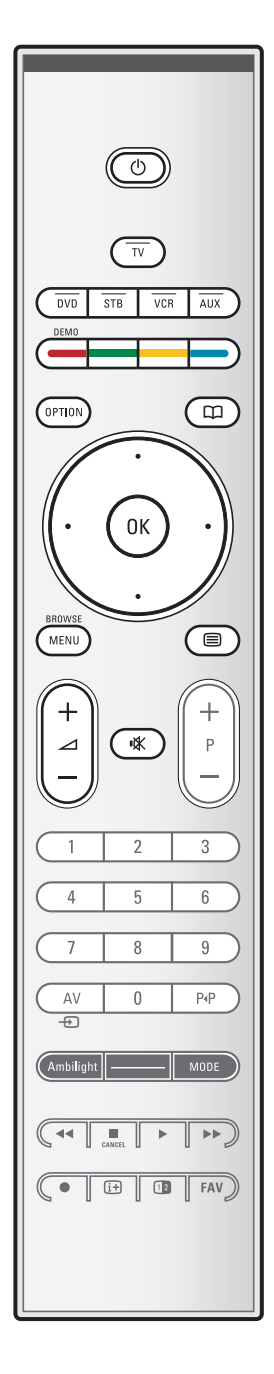

### B **Standby**

Prima para activar ou desactivar o modo standby do televisor. Quando em standby, acende-se um indicador vermelho no televisor.

**Atenção**: o televisor nunca está completamente desligado a não ser que seja fisicamente desligado da corrente.

**TV** Prima para seleccionar o modo de televisão.

### **DVD STB VCR AUX**

Prima um destes botões para preparar o telecomando para o funcionamento de um equipamento periférico. Consulte Teclas do equipamento de áudio e vídeo, p. 47.

DEMO Prima para activar ou desactivar o menu Demo.

### **Teclas coloridas**

- Se tiver atribuído funções às teclas coloridas, estas coloridos são visualizadas no ecrã
- Para seleccionar uma página no modo Teletexto

### **OPTION** (Opção)

- Para abrir e fechar o menu de Acesso rápido que contém algumas opções frequentemente utilizadas, tal como Formato imagem.
- No modo teletexto, prima repetidamente para aumentar o ecrã da página do teletexto. Consulte Teletexto, p. 36.
- a nenhuma função

### **Teclas do cursor**

Prima as teclas do cursor para cima/baixo, para a esquerda/direita a fim de navegar através dos menus.

#### **OK** • Para activar uma definição

- Para a exibição da lista de programas
- Inicia a reprodução do conteúdo na aplicação Browser Multimédia.

**BROWSE/MENU**: Para abrir e fechar o menu principal. Consulte Como navegar nos menus, p. 11.

#### b **Teletexto Ligado/Desligado**

Prima para ligar o teletexto. Consulte Teletexto, p. 35.

△ Volume

Para ajustar o volume.

**以 Tecla de corte de som: cortar o som ou restabelecê-lo.** 

#### $\blacksquare$

### **PT Utilização do telecomando RC4401/01 (Continuação)**

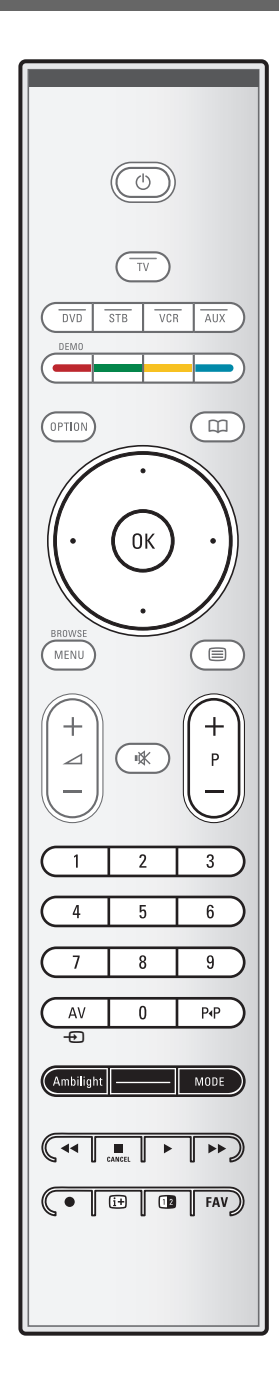

#### **+P- Selecção dos canais**

- para procurar as fontes e canais de televisão memorizados e marcados nas listas dos canais Favoritos;
- para seleccionar uma página no modo Teletexto;
- para percorrer rapidamente as listas nos menus;
- para activar o modo standby do televisor.

#### **Teclas numéricas 0/9**

Para seleccionar um canal de televisão entre 0 e 999.

#### **AV Seleccionar os periféricos**

Consulte o menu Instalação, Ligações, p. 29.

### P<sub>+P</sub> Canal anterior

Prima para alternar entre o canal actual e o canal seleccionado previamente.

### **Ambilight - MODE**

Ambilight: prima para ligar ou desligar a função Ambilight. Para conhecer as definições Ambilight, consulte Menu TV, Definições TV, Desfrutar do Ambilight, p. 19. mode (Modo): prima repetidamente esta tecla para alternar entre os modos Ambilight.

**Nota**: se o televisor estiver em standby e ligar o modo Ambilight, o modo Ambilight ficará activo. Só então estarão disponíveis menos modos.

- $\blacktriangleleft$  $\blacktriangleright$   $\blacktriangleright$  Botões do equipamento de áudio e de vídeo Consulte Teclas do equipamento de áudio e vídeo, p. 47. Consulte Teclas do browser Multimédia, p. 34.
- **E CANCEL** nenhuma função
- ® nenhuma função

### i **Informações no ecrã**

Premir para visualizar informações (quando disponíveis) sobre o canal e o programa de televisão seleccionado.

#### **12** Ecrã duplo

Prima a tecla 12 para visualizar o teletexto na parte direita do ecrã.

**FAV** Para apresentar a lista de canais. Pode criar até quatro listas de favoritos.

**Nota**: para configurar o telecomando para operar um DVD ou DVD/R da Philips, consulte Anexo a p. 49.

### **Utilização da tecla OPÇÃO**

<span id="page-6-0"></span>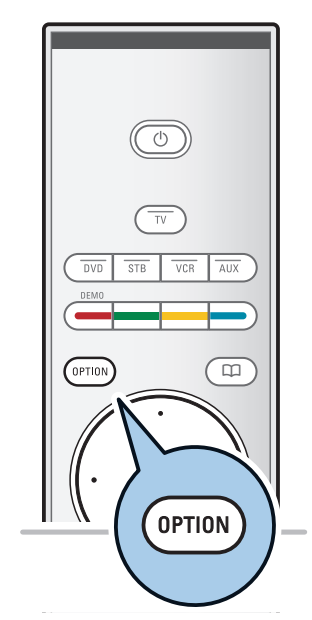

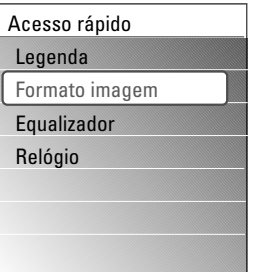

A tecla **OPTION** permite-lhe apresentar o menu Acesso rápido, que lhe dá acesso directo a algumas das características e opções do menu.

- 1. Prima a tecla **OPTION**.
	- > É apresentado o menu Acesso rápido.
- 2. Prima o cursor para cima/baixo para seleccionar um item do menu.
- 3. Prima a tecla **OK** para avançar para o item de menu seleccionado no menu do televisor. (Excepto para a opção Relógio).
- 4. Utilize os botões do cursor para fazer uma selecção.
- 5. Prima a tecla **OPTION** para sair.

### **Legendas**

Consulte Ajustar definições do menu de funções, p. 22.

### **Formato imagem**

Consulte Utilizar as definições do menu do televisor,Ajustar as definições do menu de Imagem, p. 16.

### **Equalizador**

Consulte Utilizar as definições do menu do televisor,Ajustar as definições do menu Som, p. 17.

### **Relógio**

< Seleccione para activar/desactivar a apresentação do relógio no ecrã.

### **Teclas do lado direito do televisor**

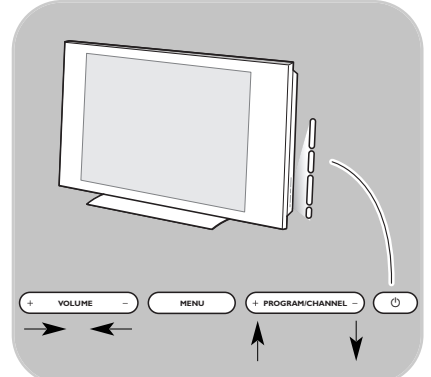

Caso perca ou quebre o telecomando, além da selecção dos canais e ajuste do som, pode ainda mudar algumas das definições básicas utilizando as teclas na parte lateral do televisor.

 $\circ$  Prima a tecla (1) para ligar ou desligar o televisor.

A tecla **MENU** pode ser utilizada para aceder ao menu do televisor sem utilizar o telecomando.

- < Utilize:
	- as teclas **VOLUME** e + e as teclas de **PROGRAM/CHANNEL -** e **+** para seleccionar os itens do menu;
	- a tecla **MENU** para confirmar a sua selecção.

### <span id="page-7-0"></span>**Ligar o televisor**

- $\circ$  Prima a tecla  $\circ$  na parte lateral do televisor.
	- > Acende-se um indicador na parte da frente do televisor e é apresentado o ecrã.
- Se o televisor estiver em standby, prima as teclas -P+ ou a tecla  $\bigcup$  no telecomando.

**Nota**: quando ligar pela primeira vez (e apenas pela primeira vez) o televisor, é apresentado um ecrã de boasvindas, seguido do procedimento de instalação. Consulte Instalação pela primeira vez, p. 9.

### **Instalação pela primeira vez**

O procedimento de instalação consiste numa série de ecrãs que o conduzirão pelo procedimento de instalação do televisor. Siga as instruções no ecrã.

**Nota**: se o televisor já tiver sido instalado anteriormente e/ou pretender alterar as definições da instalação pela primeira vez, avance para a secção Utilizar as definições do menu do televisor, p. 12.

### **Instalação pela primeira vez (Continuação)**

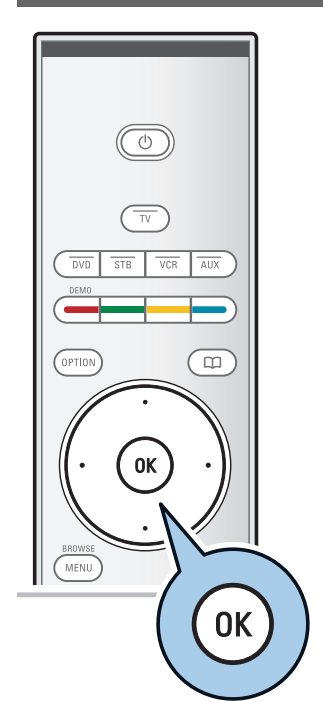

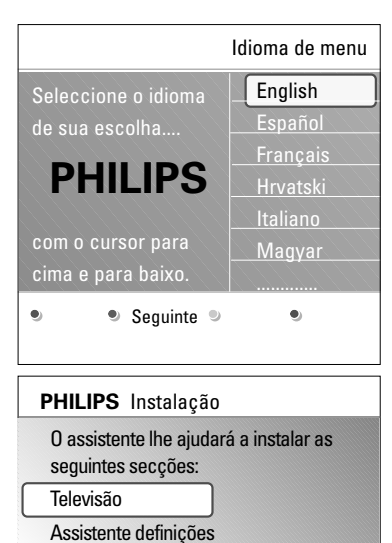

• Anterior • Seguint.: • Saltar • Parar

Sistema a procurar. Espera sff....

 $\Theta$ 

 $\bullet$ 

**PHILIPS** Televisão

 $\bullet$ 

Parar

# idioma.

1. Prima o cursor para cima/baixo para realçar o seu idioma.

Após o ecrã de boas-vindas, é-lhe pedido que seleccione um idioma para os menus no ecrã do televisor. O texto no cabeçalho e as informações no ecrã mudam continuamente de

- 2. Prima a tecla **OK** no telecomando.
- 3. Siga as instruções no ecrã para continuar.

**Passo 1: seleccione o idioma do ecrã**

### **Passo 2: conclua o procedimento inicial de instalação do televisor**

- 1. Prima a tecla de cor verde no telecomando quando **Televisão** estiver realçado.
- 2. Seleccione o país onde se encontra neste momento.

**Nota**: se seleccionar um país incorrecto, a numeração dos canais não estará de acordo com a norma do seu país.

- 3. Prima a tecla de cor verde no telecomando para iniciar a instalação automática de canais.
	- > Todos os canais de televisão são automaticamente procurados e memorizados. Este processo demora alguns minutos. Quando a procura estiver concluída, o menu apresenta o número de canais encontrados.

**Nota**: se pretender instalar posteriormente os canais, seleccione Instalação automática no menu TV, seguido de Instalação, Canais para procurar os canais disponíveis.

4. Prima novamente a tecla de cor vermelha quando a procura estiver concluída.

**PT**

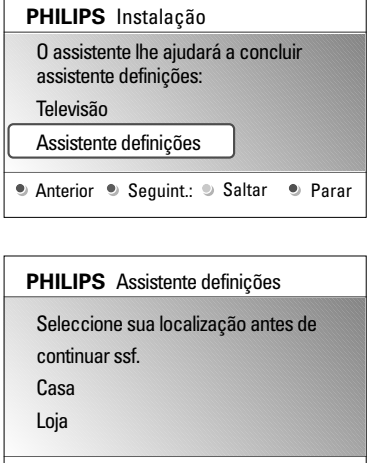

 $\bullet$ 

 $\bullet$ 

### **Passo 3: Assistente de definições: seleccionar as definições do televisor**

Através de vários ecrãs divididos/ecrãs inteiros, deve seleccionar as suas definições preferidas de imagem, som e ambilight, para obter a configuração do seu agrado.

- 1. Prima a tecla de cor verde no telecomando para aceder ao menu **Assistente Definições**.
- 2. Seleccione a sua Localização com o cursor para cima/baixo.
	- Se escolher Loja, salta o Assistente Definições. Os parâmetros de televisão para as definições de Imagem, Som e Ambilight são configurados para as predefinições fixas.
	- Prima novamente a tecla de cor verde para continuar.
		- Se escolher **Casa**, é apresentado o Assistente Definições.
- 3. Utilize o cursor para a esquerda/direita para seleccionar o seu ecrã preferido.
- 4. Prima a tecla de cor verde de cada vez para confirmar a selecção e avance para o ecrã seguinte.
	- > São apresentados sequencialmente os seguinte itens. No cabeçalho é indicado quantos ecrãs já foram concluídos e quantos existem no total.
	- O Assistente definições percorre sequencialmente as seguintes definições: Imagem, Som e Ambilight.
- 5. Prima novamente a tecla de cor verde para memorizar todas as definições e para regressar ao menu de instalação do televisor.

**Nota**: quando avançar ou parar o Assistente Definições, são automaticamente seleccionadas as definições padrão Philips.

6. Prima a tecla de cor vermelha para terminar o procedimento de Instalação pela primeira vez e apresentar o primeiro canal de televisão memorizado.

**Nota**: a qualquer altura pode mudar ou repor as definições individuais para a Imagem, Som e Ambilight no menu de definições do televisor. Veja p. 12, Utilizar as definições do menu do televisor Para controlar as definições das funções especiais, características e equipamento acessório do televisor. Veja p. 22,Ajustar as definições dos menus de funcionalidades

### **Como navegar nos menus**

<span id="page-10-0"></span>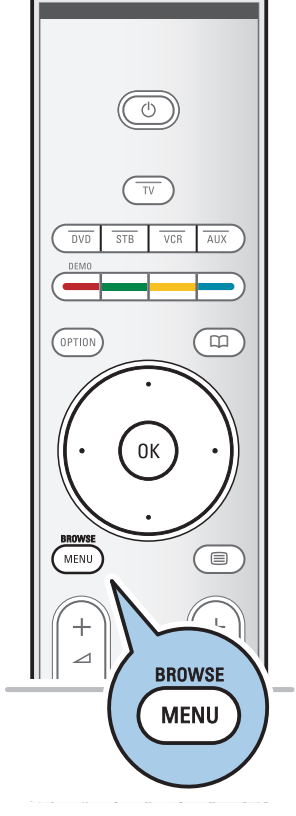

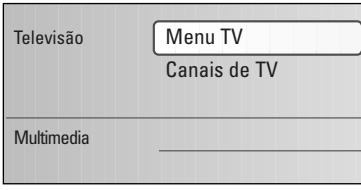

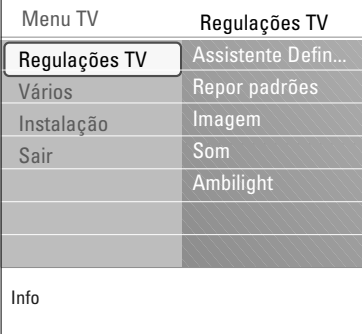

### **Introdução**

Serão apresentadas no televisor muitas instruções, textos de ajuda e mensagens quando utilizar os menus ou tentar executar uma acção.

Leia os textos de ajuda que são apresentados no item específico apresentado.

As teclas coloridas no fundo do ecrã referem-se às diferentes acções que podem ser executadas.

Prima a respectiva tecla colorida para executar a acção necessária ou pretendida.

- 1. Prima a tecla **MENU/BROWSE** no telecomando.<br>
Prima a tecla **MENU/BROWSE** no telecomando.
	- > É apresentado o menu principal no ecrã.
		- **Menu TV** permite que aceda ao menu do televisor. Veja abaixo.
		- **Canais de TV** permite que aceda à lista de canais de televisão e crie até quatro listas de favoritos com os seus canais de televisão preferidos. Consulte Criar a sua lista de canais favoritos, p. 31.
		- **Multimédia** permite que aceda à aplicação Browser Multimédia. Permite que apresente os seus ficheiros pessoais multimédia. Multimédia apenas está presente quando está ligado um dispositivo USB. Veja Browser Multimédia, pág. 32.
- 2. Utilize o cursor para cima/baixo e seleccione um item do menu.
- 3. Utilize o cursor para a direita para aceder ao item de menu realçado.
	- > O painel da direita apresenta o conteúdo do item de menu realçado.
- 4. Prima o cursor para cima/baixo para seleccionar um item do menu.
	- Definições TV permite-lhe ajustar as suas definições preferidas de imagem, som e ambilight
	- Funcionalidades permite-lhe controlar as definições das funcionalidades especiais do televisor
	- Instalação permite-lhe
	- seleccionar as suas preferências de idioma;
	- procurar e memorizar os canais de televisão;
	- definir ou ajustar as várias funções especiais;
	- seleccionar o equipamento periférico ligado;
	- definir um ou mais números de canais como números de canais do descodificador;
	- repor as predefinições de imagem, som e ambilight;
	- actualizar o software do televisor.

<span id="page-11-0"></span>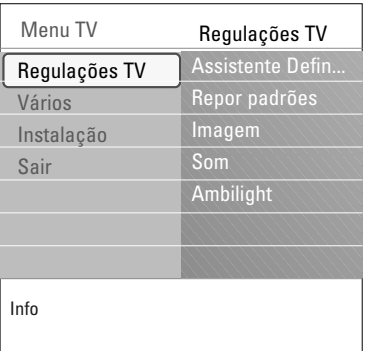

- 5. Prima o cursor para a direita para aceder ao item de menu realçado.
	- > O conteúdo do painel da direita é movido para o painel da esquerda e o painel da direita mostra o conteúdo do item recentemente realçado no painel esquerdo.

**Nota**: em determinados casos, é importante poder ver a imagem enquanto está a ajustá-la. Isso significa que os outros itens do menu estão escondidos enquanto a janela direita está realçada.Ao premir novamente o cursor para a esquerda, os itens do menu são novamente apresentados e o item realçado move-se para o painel da esquerda.

6. Prima a tecla **MENU/BROWSE** para sair do menu principal.

### **Utilizar as definições do menu do televisor**

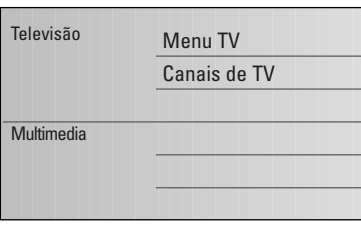

O menu do televisor permite-lhe aceder e alterar as definições e preferências caso pretenda alterar as definições da instalação pela primeira vez e/ou pretenda controlar as definições das funções especiais, funcionalidades e equipamento periférico do televisor.

### **Ajuste as regulações de visualização e de escuta**

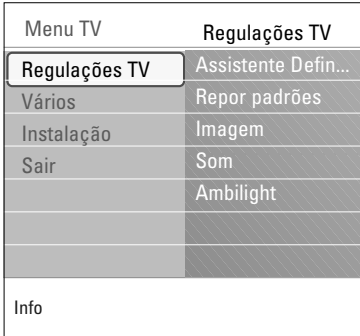

- 1. Prima a tecla **MENU/BROWSE** no telecomando. É apresentado o menu principal no ecrã.
- 2. Seleccione **Menu TV** e prima o cursor para a direita. > É apresentado o menu TV.
- 3. Seleccione **Regulações TV** e prima o cursor para a direita.
	- O menu das regulações do televisor é movido para a esquerda.
- 4. Prima a tecla **MENU/BROWSE** para sair do menu.

Para facilitar a alterações das definições do televisor, existem 3 formas de o fazer.

### **Utilizar as definições do menu do televisor (Continuação)**

### **A. Alterar as definições de uma forma fácil através do Assistente Definições.**

Sempre que efectuar uma selecção, prima a tecla verde para confirmar a selecção.

- 1. Seleccione **Assistente Definições** e prima o cursor para a direita.
	- Através de vários ecrãs divididos/ecrãs inteiros, deve seleccionar as suas definições preferidas de imagem, som e ambilight, para obter a configuração do seu agrado. Consulte a secção Instalação pela primeira vez, Passo 3: Assistente Definições: seleccionar as definições do televisor, p. 10.
- 2. Prima a tecla de cor verde para regressar novamente ao menu do televisor.

#### **B. Utilizar os ajustes padrões** (se presente)

Permite seleccionar um dos ajustes padrões para visualização e escuta.

- 1. Seleccione **Repor regulações padrões** e prima o cursor para a direita.
	- > Aparecerá um menu que permite seleccionar um dos ajustes de fábrica.
	- > **Actual** visualizará as regulações actuais de visualização e de escuta.
	- > Se seleccionar **Natural**, permite configurar os ajustes de imagem, som e ambilight para os valores padrão recomendados. Na maior parte dos casos, proporciona a experiência de visualização mais equilibrada.
	- > Se seleccionar **Vivo**, permite configurar os ajustes de imagem, som e ambilight para valores enriquecidos, permitindo desfrutar ao máximo das capacidades do televisor.
	- > Se seleccionar **Subtil**, permite configurar os ajustes de imagem, som e ambilight para a representação mais pura do conteúdo original da fonte.
- 2. Carregue na tecla de cor verde para memorizar os ajustes seleccionados.

### **C. Definições individuais para a imagem, som e ambilight**

- < Seleccione **Imagem**, **Som** ou **Ambilight** e prima o cursor para a direita.
	- $\overline{P}$   $\overline{E}$  apresentado um menu que permite ajustar as definições de imagem, som e ambilight.
	- > Para ajustar as definições de imagem, consulte Ajustar as definições do menu de imagens, p. 14.
	- > Para ajustar as definições de som, consulte Ajustar definições do menu Som, p. 17.
	- > Para ajustar as definições Ambilight, consulte Desfrutar do Ambilight, p. 19.

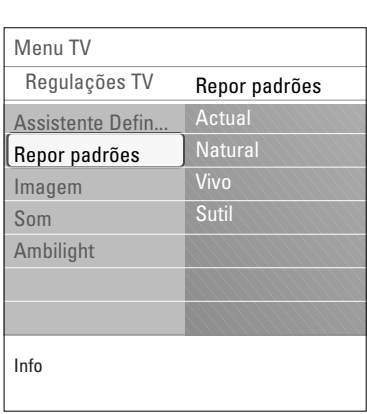

<span id="page-13-0"></span>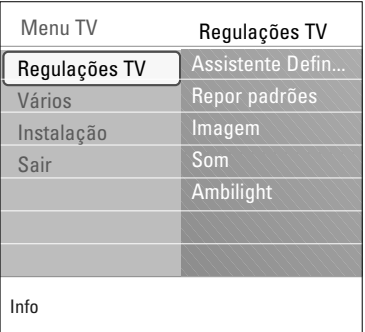

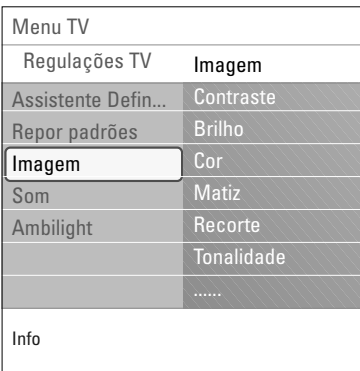

O menu de imagem contém as definições que afectam a qualidade da imagem.

- 1. Prima a tecla **MENU/BROWSE** no telecomando.<br>  $\triangleright$  **F** apresentado o menu principal É apresentado o menu principal.
- 2. Seleccione **Menu TV** e prima o cursor para a direita. > O Menu TV é movido para a esquerda.
- 3. Seleccione **Regulações TV** e prima o cursor para a direita.
	- > O menu Regulações TV é movido para o painel da esquerda.
- 4. Seleccione **Imagem** e prima o cursor para a direita. O menu Imagem é movido para o painel da esquerda.
- 5. Prima o cursor para cima/para baixo para seleccionar itens do menu Imagem.
- 6. Prima o cursor para a direita para aceder ao item seleccionado no menu Imagem.
- 7. Utilize os botões do cursor para ajustar as definições.
- 8. Prima o cursor para a esquerda para regressar ao menu Imagem.

### **Contraste**

Ajustará a intensidade do brilho da imagem, mas não modifica as partes escuras.

### **Brilho**

Ajustará a saída luminosa da imagem completa, influenciando principalmente as zonas mais escuras da imagem.

### **Cor**

Ajustará o nível de saturação das cores segundo as suas preferências.

#### **Matiz**

Compensa as variações de cor nas transmissões codificadas NTSC.

### **Recorte**

Ajustará a nitidez dos detalhes finos da imagem.

### **Tonalidade**

Aumenta ou reduz cores **Forte** (vermelho) e **Fraco** (azul) para corresponder às suas preferências.

- < Seleccione **Fraco** para dar às cores brancas um tom azul, **Normal** para dar às cores brancas um tom neutro, **Forte** para dar às cores brancas um tom encarnado.
- < Seleccione **Pessoal** para criar uma definição personalizada no item de menu Tonalidade pessoal.

### **Ajustar as definições do menu de imagens (Continuação) PT**

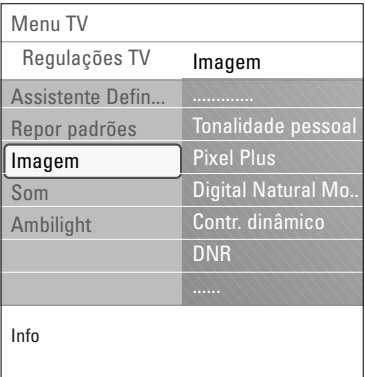

**Tonalidade pessoal** (apenas se Tonalidade estiver definido para Pessoal)

- Ajusta o ponto branco (**WP**) e o nível de preto (**BL**) da imagem.
- 1. Seleccione **Tonalidade pessoal** e prima o cursor para a direita.
- 2. Prima as teclas de cursor para seleccionar e ajustar as definições:

**R-WP**: permite personalizar a tonalidade de cor, ajustando o ponto vermelho da imagem.

**G-WP**: permite personalizar a tonalidade de cor, ajustando o ponto verde da imagem.

**B-WP**: permite personalizar a tonalidade de cor, ajustando o ponto azul da imagem.

**R-BL**: permite personalizar a tonalidade de cor, ajustando o nível de vermelho da imagem.

**G-BL**: permite personalizar a tonalidade de cor, ajustando o nível de vermelho da imagem.

- 3. Utilize as teclas coloridas para repor para as predefinições.
- 4. Prima o cursor para a esquerda para regressar ao menu Imagem.

### **Pixel Plus**

Pixel Plus é a definição ideal, processando completamente a imagem para melhorar cada pixel, aperfeiçoando o contraste, o recorte, a resolução da imagem e a reprodução de cores de cada fonte, incluindo Alta Definição.

< Seleccione **Ligado** ou **Desligado** para activar/desactivar Pixel plus.

#### **Digital Natural Motion**

Reduz o campo e a cintilação da linha e reproduz mais suavemente os movimentos, especialmente nos filmes.

< Seleccione **Desligado**, **Mínimo** ou **Máximo** para ver de facto a diferença de qualidade de imagem.

### **Contraste dinâmico**

Torna automaticamente mais visível o contraste nas zonas escuras e claras quando a imagem no ecrã vai mudar.

< Normalmente seleccione **Médio**. Poderá ser preferível seleccionar **Mínimo**, **Máximo** ou **Desligado**.

### **DNR**

**DNR** filtra e reduz automaticamente o ruído na imagem. Melhora a qualidade de imagem ao receber sinais fracos.

< Seleccione **Desligado**, **Mínimo**, **Médio** ou **Máximo** de acordo com o ruído de imagem.

### **PT Ajustar as definições do menu de Imagem (Continuação)**

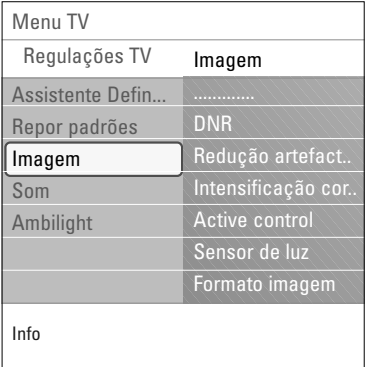

### **Redução MPEG**

- A redução **MPEG Ligado** suaviza as transições de conteúdo digital.
- < Seleccione **Ligado** ou **Desligado**.

### **Intensificação de cores**

- Controla automaticamente a intensificação de verde e estiramento de azul.Torna as cores mais vivas.
- < Seleccione **Desligado**, **Mínimo**, **Médio** ou **Máximo**.

### **Active Control**

A TV avalia e corrige continuamente todos os sinais de entrada para proporcionar a melhor imagem possível.

< Seleccione **Ligado** ou **Desligado** para activar/desactivar a opção Active Control.

#### **Sensor de luz**

O sensor de luz activo ajusta automaticamente as definições de imagem e luz ambiente, para as melhores condições de visualização, de acordo com a iluminação do compartimento.

< Seleccione **Ligado** ou **Desligado**.

#### **Formato imagem**

Permite que ajuste o tamanho da imagem, consoante o formato transmitido e a definição preferida.

**Sugestão**: esta função é igualmente acessível através da teclao **OPTION** no telecomando.

Como navegar nos menus de definições do televisor, consulte p. 12: utilizar as definições do menu do televisor. Escolha entre os seguintes formatos de imagem:Auto formato, Super zoom, 4:3, Expansão imag. 14:9, Expansão imag. 16:9 ou Panorâmico.

Seleccionando Auto formato, o ecrã será preenchido tanto quanto possível com a imagem.

Em caso de legendas na barra preta inferior,Auto formato permite visualizar as legendas.

Se estiver representado um logótipo da emissora no canto da barra preta superior, o logótipo desaparece do ecrã.

O Super zoom remove as barras pretas nas partes laterais de programas 4:3 com o mínimo de distorção.

Nos formatos de ecrã Expansão imag. 14:9, Expansão imag. 16:9 ou Super Zoom, pode tornar as legendas visíveis com o cursor para cima/para baixo.

**Nota**: com fontes HD, nem todos os formatos de imagem estarão dispoíveis.

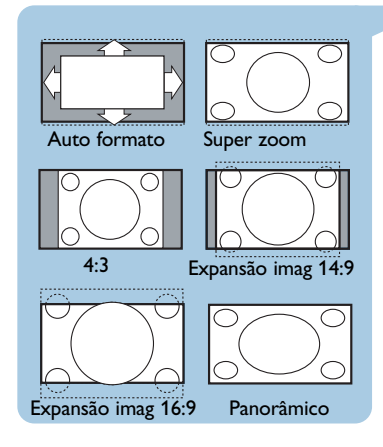

<span id="page-16-0"></span>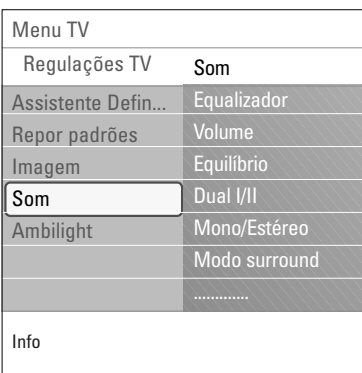

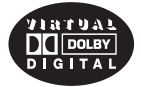

Fabricado sob licença de Dolby Laboratories. 'Dolby' 'Pro Logic' y el símbolo con una doble D son marcas comerciales de Dolby Laboratories.

O menu de som contém as definições que afectam a qualidade do som.

- 1. Prima a tecla **MENU/BROWSE** no telecomando.<br>  $\triangleright$  **F** apresentado o menu principal É apresentado o menu principal.
- 2. Seleccione **Menu TV** e prima o cursor para a direita. > O Menu TV é movido para a esquerda.
- 3. Seleccione **Regulações TV** e prima o cursor para a direita.
	- > O menu Regulações TV é movido para o painel da esquerda.
- 4. Seleccione **Som** e prima o cursor para a direita. O menu Som é movido para o painel da esquerda.
- 5. Prima o cursor para cima/para baixo para seleccionar itens do menu Som.
- 6. Prima o cursor para a direita para aceder ao item seleccionado no menu Som.

**Nota**: dependendo do sinal de entrada, um ou mais itens do menu poderão não ser seleccionáveis.

- 7. Utilize os botões do cursor para ajustar as definições.
- 8. Prima o cursor para a esquerda para regressar ao menu Som.

### **Equalizador**

Permite alterar a resposta de frequência do som conforme o seu gosto pessoal.

**Sugestão**: esta função é igualmente acessível através da teclao **OPTION** no telecomando.

#### **Volume**

Permite ajustar o nível de saída do som.

### **Equilíbrio**

Permite ajustar a saída dos altifalantes do lado direito e esquerdo, a fim de obter a melhor reprodução estéreo para a sua posição de escuta.

#### **Dual I/II**

Permite seleccionar, por canal, **Dual I** ou **Dual II**, quando está disponível a transmissão de som duplo.

### **Mono/Estéreo**

Permite seleccionar, por canal de TV, o som **mono** ou **estéreo** quando estiverem disponíveis transmissões de estéreo.

### **Modo surround**

Permite seleccionar os modos de reprodução de som mais espacial ou envolvente, dependendo dos sinais transmitidos pela estação ou dos sinais recebidos de entradas externas.

# **PT Ajustar as definições do menu Som (Continuação)**

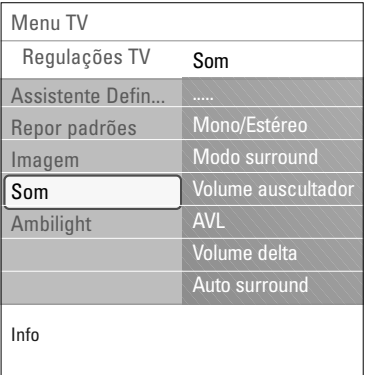

### **Volume dos auscultadores**

Permite controlar o nível de som dos auscultadores.

### **AVL (Nivelador automático de volume)**

Reduz automaticamente as diferenças de volume entre canais e programas, obtendo um nível global mais constante. Também reduzirá a dinâmica do som.

 $\begin{array}{c} \begin{array}{c} \end{array} \end{array}$ 

M

 $\blacktriangleright$ 

### **Volume delta**

Permite corrigir qualquer diferença de volume permanente entre canais de TV e fontes externas.

### **Auto surround**

Quando está **Ligado**, esta opção permite mudar automaticamente o televisor para o modo de som surround transmitido pela emissora.

### **Desfrutar do Ambilight**

<span id="page-18-0"></span>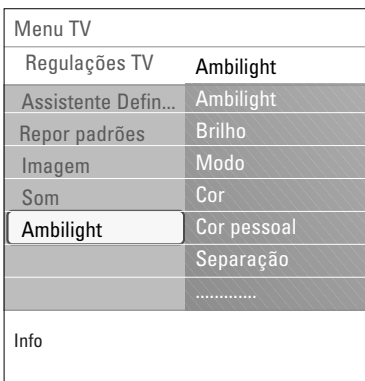

O menu ambilight contém as definições para controlar a iluminação ambiente. Utilizar a luz ambiente proporciona uma experiência de visualização mais descontraída e melhora a percepção da qualidade de imagem.

A análise do conteúdo da imagem adapta continuamente as cores. Mas as luzes também podem ser configuradas para qualquer cor fixa e muitos tons de branco.

**Sugestão**: em standby as luzes podem ser definidas/operadas para qualquer cor, criando um ambiente único na divisão. Consulte Ambilight em standby, p. 21.

- 1. Prima a tecla **MENU/BROWSE** no telecomando.  $\triangleright$  É apresentado o menu principal.
- 2. Seleccione **Menu TV** e prima o cursor para a direita. O Menu TV é movido para a esquerda.
- 3. Seleccione **Regulações TV** e prima o cursor para a direita. > O menu Regulações TV é movido para o painel da esquerda.
- 4. Seleccione **Ambilight** e prima o cursor para a direita. > O menu Ambilight é movido para o painel da esquerda.
- 5. Prima o cursor para cima/para baixo para seleccionar itens do menu Ambilight.
- 6. Prima o cursor para direita para aceder ao item seleccionado no menu Ambilight.
- 7. Utilize as teclas do cursor para ajustar as definições.
- 8. Prima o cursor para a esquerda para regressar ao menu Ambilight.

### **Ambilight**

Permite-lhe ligar e desligar as luzes na parte posterior do televisor.

- < Seleccione **Desligado** para desligar as luzes ambiente e baixar as luzes de todos os outros itens do menu ambilight.
- < Seleccione **Ligado** para ligar as luzes ambientes. Refina as definições da luz nos menus seguintes.

### **Brilho**

Permite-lhe ajustar o nível de saída das luzes ambiente.

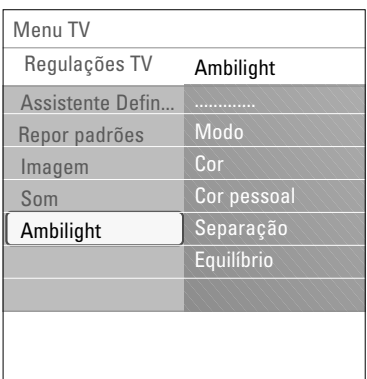

### **Modo**

Permite-lhe escolher a iluminação constante da luz de fundo ou uma iluminação da luz de fundo que corresponda às imagens apresentadas no ecrã.

- Utilize as teclas do cursor para seleccionar Cor, Descontraído, Médio ou Dinâmico.
	- **Cor**: apresenta luz constante de acordo com as definições do menu Cor seguinte. É possível ajustar manualmente nos itens seguintes do menu Ambilight.
	- As opções **Descontraído**, **Médio** ou **Dinâmico** fazem corresponder de forma dinâmica o brilho e a cor ao conteúdo do ecrã.A selecção feita afecta a velocidade que determina a impressão de visualização. Por exemplo:
		- no modo **Descontraído**, o nível de brilho e cor é alterado, tal como predefinido, sendo suave e proporcionando uma experiência de visualização envolvente mas descontraída.
		- No modo **Médio**, o nível de alteração do brilho e cor pode ser considerado como estando entre o modo Descontraído e Dinâmico.
		- no modo **Dinâmico**, o nível de alteração do brilho e cor é mais rápido e dinâmico. Permite desfrutar de uma envolvência total com o conteúdo do ecrã.

#### **Notas**:

- a taxa de modificação é limitada para não causar sensações desconfortáveis;
- dependendo da selecção feita, certos itens do menu Ambilight estão apagados e não podem ser seleccionados.

### **Cor**

**Nota**: apenas disponível quando Cor tiver sido seleccionado no menu Modo mais acima.

Permite que seleccione ou ajuste a cor da luz de acordo com a sua preferência pessoal.

- **Branco quente** corresponde à cor da maioria das lâmpadas normais. Seleccione esta definição se quiser o Ambilight a condizer com a iluminação normal da divisão.
- **Branco frio** corresponde à cor da luz do dia normal (6500 K). Seleccione esta definição se preferir uma iluminação mais fria.

**Nota**: 6500 K é a definição recomendada pela SMPTE para a retroiluminação dos visores.

- **Azul**: preferida pela maior parte dos consumidores para criar uma atmosfera fresca, moderna e/ou mística. Seleccione esta definição de acordo com seu gosto pessoal ou disposição.
- **Encarnado**: preferida pela maior parte dos clientes para criar uma atmosfera aconchegada e especial. Seleccione de acordo com seu gosto pessoal ou disposição.
- **Pessoal**: seleccione se pretender personalizar a luz ambiente.

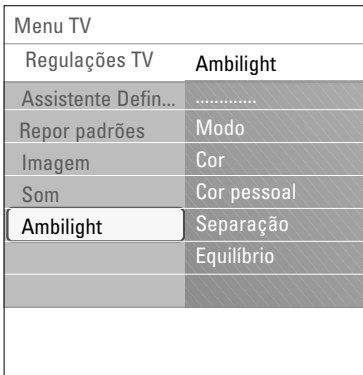

### **Cor pessoal**

**Nota**: apenas disponível quando Pessoal tiver sido seleccionado no menu Cor.

Permite que personalize a cor ambilight.

- o Seleccione **Paleta** para seleccionar a cor geral da luz.<br>O Seleccione **Saturação** para ajustar o nível de cor da l
- Seleccione Saturação para ajustar o nível de cor da luz.

### **Separação**

- Permite que defina o efeito estéreo caso tenha sido seleccionado Descontraído, Médio ou Dinâmico no menu Modo.
- < Seleccione **Desligado** para um comportamento mono, em que todas as lâmpadas agem do mesmo modo.
- < Seleccione **Mínimo**, **Médio** ou **Máximo** para definir como o efeito estéreo Ambilight se espalha pelas lâmpadas disponíveis.

#### **Equilíbrio**

Permite que ajuste a cor e o nível da intensidade da luz no lado esquerdo e direito da imagem.

### **Ambilight em standby**

Quando o televisor é desligado, também são desligadas as luzes ambiente. Quando o televisor está em standby, a função ambilight pode ser utilizada para proporcionar um ambiente único à divisão.

- < Prima a tecla **Ambilight** no telecomando para ligar ou desligar o Ambilight. Consulte Utilização do telecomando, p. 6.
- < Prima repetidamente a tecla **MODE** para percorrer os modos Ambilight.

**Nota**: se o televisor estiver em standby e ligar o Ambilight estarão disponíveis menos modos Ambilight.

**Cuidado**: interferência dos infravermelhos

Para evitar uma má recepção do telecomando por infravermelhos, coloque o equipamento periférico afastado das luzes ambiente do televisor. A função Ambilight não funciona correctamente se a temperatura ambiente for inferior a 15°C.

<span id="page-21-0"></span>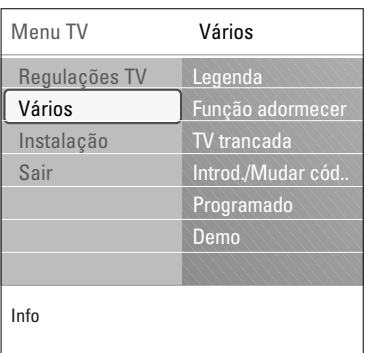

O menu Vários permite-lhe controlar as definições das funções especiais, características e equipamento acessório do televisor.

- 1. Prima a tecla **MENU/BROWSE** no telecomando.<br>  $\triangleright$  **F** apresentado o menu principal É apresentado o menu principal.
- 2. Seleccione **Menu TV** e prima o cursor para a direita. > O Menu TV é movido para a esquerda.
- 3. Seleccione **Vários** e prima o cursor para a direita. > O menu Vários é movido para o painel da esquerda.
- 4. Prima o cursor para cima/para baixo para seleccionar os itens do menu Vários.
- 5. Prima o cursor para direita para aceder ao item seleccionado no menu Vários.
- 6. Utilize as teclas do cursor para ajustar as definições.
- 7. Prima o cursor para a esquerda para regressar ao menu Vários.

### **Legenda**

Apresenta as legendas de Teletexto do canal de televisão seleccionado. Podem ser permanentemente apresentadas ou apenas quando a função de corte de som estiver activada.A página das legendas do teletexto deve ser memorizada para cada canal de televisão.

- 1. Ligue o teletexto e seleccione a página de legendas apropriada no índice.
- 2. Desligue o teletexto.
- 3. Seleccione
	- **Legendas Ligado** para apresentar as legendas nos canais de televisão seleccionados. - **Activo com som** desl. para apresentar automaticamente as legendas apenas quando o som tiver sido cortado com a tecla  $\mathbf{K}$  no telecomando.

**Sugestão**: esta função é igualmente acessível através da teclao **OPTION** no telecomando.

### **Adormecer**

Marca um período de tempo após o qual o televisor passa automaticamente para standby.

- 1. Seleccione **Função adormecer**.
- 2. Carregue no cursor para a direita.
- 3. Seleccione um valor com o cursor para cima/para baixo.
	- > A lista contém valores de 0 a 180 minutos. Quando é seleccionado 0, a função adormecer é desactivada.

**Nota**: poderá também desligar mais cedo o TV ou seleccionar outro período de tempo.

### **Ajustar as definições dos menus de funcionalidades (Continuação)**

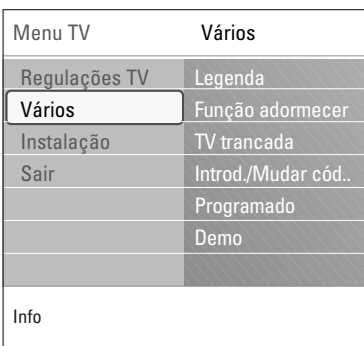

### **Importante: esqueceu-se do código!!**

- 1. Seleccione **Mudar código** e prima o cursor para a direita.
- 2. Introduza o código de anulação 8-8-8-8.
- 3. Introduza um novo código pessoal de 4 dígitos.
- 4. Confirme o novo código introduzido.
	- > O código anterior é apagado e o novo código é memorizado.

### **TV trancada**

Através de um código de 4 dígitos, pode bloquear os canais de televisão e fontes externas para evitar que as crianças vejam determinados programas.

- 1. Seleccione **TV trancada**.
- 2. Prima o cursor para a direita para entrar no menu TV trancada.
- 3. Introduza o código de 4 dígitos.

**Nota**: é preciso introduzir de novo o seu código de cada vez que entra no menu TV trancada.

- 4. Seleccione um dos itens do menu TV trancada e prima o cursor para a direita:
	- **Trancar** para bloquear todos os canais e fontes externas;
	- **Trancar pessoal** para bloquear um determinado programa ou para bloquear todos os canais a partir de uma determinada hora.
	- < Seleccione:
		- **Trancar após** se quiser trancar todos os programas a partir de uma certa hora.
			- < Prima o cursor para a direita (2x).
			- < Seleccione **Ligado** para activar o bloqueio.
		- < Prima o cursor para a esquerda.
		- < Seleccione **Tempo** e prima o cursor para a direita.
		- < Introduza a hora com o cursor para cima/baixo e para a direita.
		- **Trancar o canal** se quiser bloquear programas de um determinado canal de televisão ou fonte externa. < Prima a tecla **OK** para activar/desactivar.
	- Seleccione **Destrancar** para desactivar todos os bloqueios que definiu.

### **Introduzir código/Mudar código**

Permite definir ou alterar o código pessoal de acesso de 4 dígitos utilizado nas diferentes funções de bloqueio do televisor.

- < Seleccione **Introduzir** ou **Mudar código**.
	- > Se ainda não existir um código PIN, o item do menu é definido como I**ntroduzir código**. Siga as instruções no ecrã;
	- > Se já tiver sido introduzido um código PIN, o item do menu é definido para **Mudar código**. Siga as instruções no ecrã;
- o Introduza o código com as teclas dos números. Todas as combinações de números de 0000 até 9999 são válidas.
	- > O menu Vários é novamente apresentado com uma mensagem a confirmar que o seu código PIN foi criado ou alterado.

### **PT Ajustar as definições dos menus de funcionalidades (Continuação)**

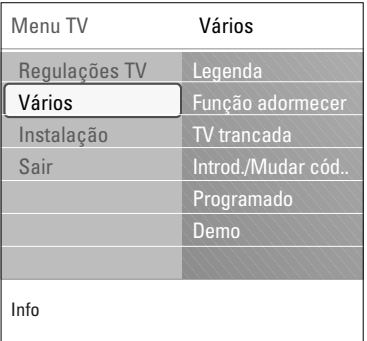

#### **Programado**

Em standby, liga automaticamente o televisor no canal e hora especificados.

- 1. Seleccione **Programado**.
- 2. Prima o cursor para a direita para entrar no menu Programado.
- 3. Seleccione **Temporizador** e prima o cursor para a direita.
- 4. Seleccione **Ligado**.
- 5. Seleccione **Canal** e, de seguida, o canal em que pretende que o televisor seja ligado na hora e dia seleccionados.
- 6. Seleccione **Dia**, de seguida um dia da semana ou seleccione **Diário**.
- 7. Seleccione **Tempo** e introduza a hora com as teclas numéricas ou com o cursor para cima/para baixo.
- 8. Prima a tecla **OK** para activar.
- 9. Prima o cursor para a esquerda para regressar ao menu Vários ou prima a tecla **MENU/BROWSE** para desactivar o menu.

**Nota**:A partir de agora, todas as semanas, o seu TV ligarse-á automaticamente no canal seleccionado, no dia seleccionado e à hora seleccionada, até que a função Programado seja desligada.

**Nota**: só pode ser ajustado um temporizador.

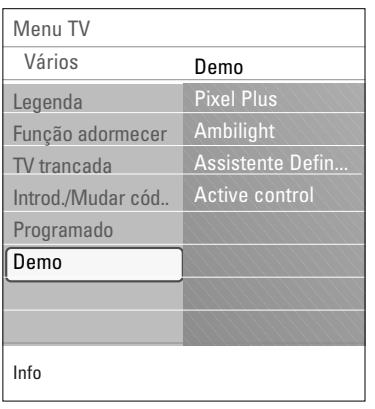

#### **Demo**

Permite ter uma ideia das funcionalidades do televisor.

- 1. Seleccione **Demo**.
- 2. Carregue no cursor para a direita.
- 3. Seleccione uma demonstração pretendida.
- 4. Prima a tecla **OK** para iniciar a demonstração.
	- > A demonstração seleccionada é apresentada apenas uma vez.
- 5. Prima a tecla de cor vermelha para parar a demonstração e regressar ao menu Demo.
- 6. Prima a tecla de cor vermelha para sair do menu Demo.

### **Como procurar e memorizar canais de televisão**

<span id="page-24-0"></span>**Sugestão**: apenas necessita deste capítulo se pretender mudar as definições de instalação.

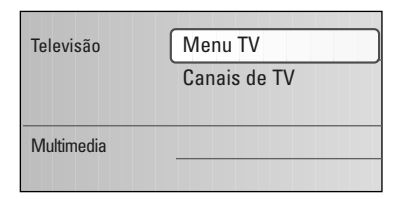

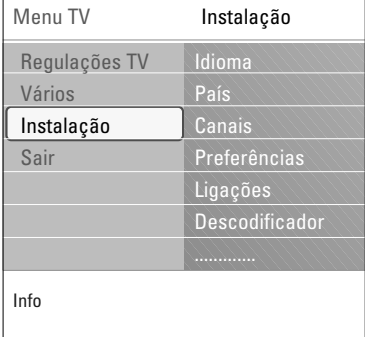

### **Menu Instalação**

Este menu ajusta as definições relacionadas com a instalação dos canais, idioma e país do televisor e com a instalação inicial do televisor.

- 1. Prima a tecla **MENU/BROWSE** no telecomando.  $\triangleright$  É apresentado o menu principal.
- 2. Seleccione **Menu TV** e prima o cursor para a direita. > O Menu TV é movido para a esquerda.
- 3. Seleccione Instalação e prima o cursor para a direita. > O menu Instalação é movido para o painel da esquerda.
- 4. Prima o cursor para cima/para baixo para seleccionar itens do menu Instalação.
- 5. Prima o cursor para a direita para aceder ao item seleccionado no menu Instalação.
- 6. Utilize os botões do cursor para fazer uma selecção.
- 7. Prima a tecla **OK** para activar ou confirmar.
- 8. Prima o cursor para a esquerda para regressar ao menu Instalação ou prima a tecla menu/browse para desactivar o menu.

### **Seleccione as preferências de idioma**

Este menu permite-lhe seleccionar o idioma preferido para o menu.

- 1. Seleccione o item do menu de idiomas e aceda à lista de idiomas disponíveis com o cursor para a direita.
- 2. Seleccione o seu idioma com o cursor para cima/para baixo.
- 3. Prima a tecla **OK** para confirmar a sua selecção.

### **Seleccione o seu país**

Permite-lhe seleccionar o país onde se encontra.

**Nota**: se seleccionar um país incorrecto, a numeração dos canais não estará de acordo com a norma do seu país;

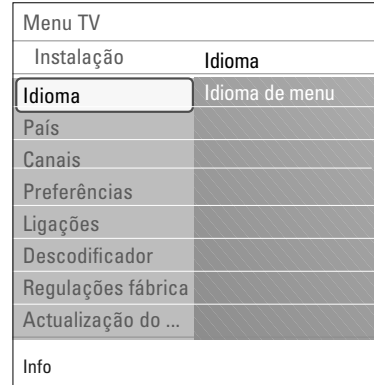

### **PT Como procurar e memorizar canais de televisão (Continuação)**

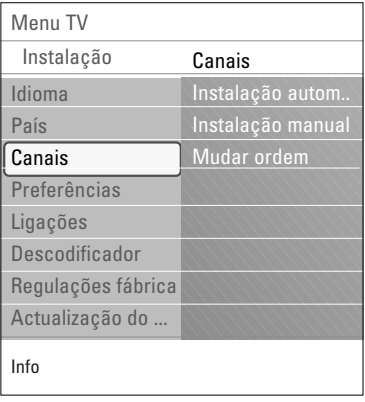

### **Memorizar canais de televisão**

Após ter definido correctamente o idioma e país, pode agora procurar e memorizar os canais de televisão.

< Seleccione **Canais** no televisor, menu Instalação.

#### **Instalação automática**

- O televisor procura toda a gama de frequências com base no país seleccionado.
- > Todos os canais de televisão disponíveis são automaticamente procurados e memorizados. Este processo demora alguns minutos.
- > Quando a procura estiver concluída, o menu apresenta o número de canais encontrados.

### **Instalação manual**

Permite instalar manualmente os canais analógicos (sintonizar canal a canal).

- 1. Seleccione **Instalação manual** e prima o cursor para a direita.
- 2. Seleccione **Sistema**.
- 3. Seleccione ou país ou a parte do mundo onde se encontra agora localizado.
- 4. Seleccione **Procura** e prima o cursor para a direita.

**Sugestão**: se conhecer a frequência, introduza os respectivos 3 dígitos com as teclas numéricas 0 a 9 (por exemplo, 049).

- 5. Prima a tecla vermelha ou verde para continuar.
- 6. Prima o cursor para a esquerda para memorizar o canal encontrado ou para procurar outro canal.
- 7. Seleccione **Sintonia fina** e prima o cursor para a direita. A sintonia fina pode ser útil quando a frequência tiver mudado um pouco ou quando ocorrerem interferências de outras frequências. Ajuste a frequência com o cursor para a esquerda/para a

direita em caso de má recepção do canal encontrado. 8. Seleccione **Memorizar canal actual** se pretender

memorizar a frequência (ajustada) com o número de canal actual.

Prima o cursor para a direita e confirme com a tecla ok. Seleccione **Memorizar como novo canal** se pretender memorizar a frequência (ajustada) com um novo número de canal.

Prima o cursor para a direita e confirme com a tecla **OK**.

9. Utilize o menu Mudar ordem para alterar o nome ou reordenar os canais. Consulte a página seguinte.

<span id="page-26-0"></span>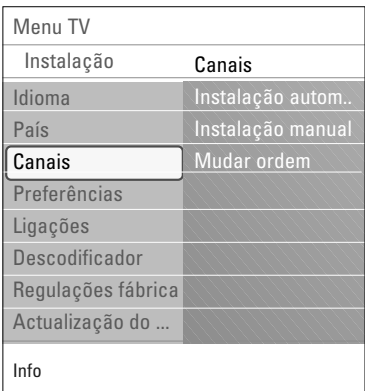

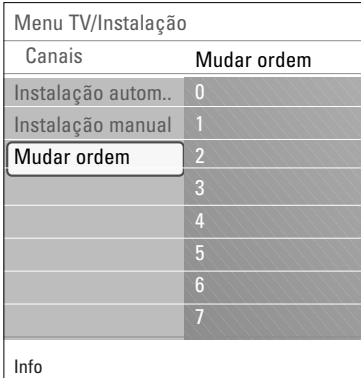

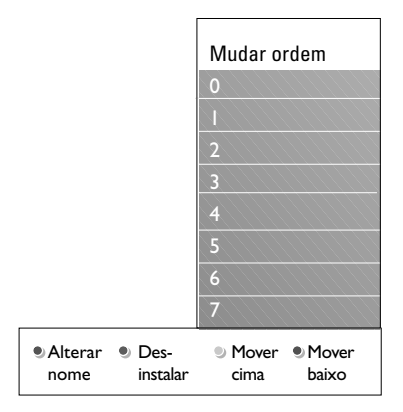

Permite que mude o nome, reordene e desinstale ou reinstale os canais memorizados.

< Prima as teclas coloridas correspondentes e siga as instruções indicadas no ecrã.

### **Reposicionar**

Permite alterar a ordem dos canais de TV guardados.

- 1. Seleccione o canal cuja posição pretende alterar.
- 2. Prima a tecla de cor amarela para mover a lista uma posição para cima.
- 3. Prima a tecla de cor azul para mover a lista uma posição para cima.
- 4. Repita para alterar a ordem dos canais de TV.

### **Alterar nome**

Permite alterar o nome guardado na memória ou atribuir um nome a um canal memorizado ou externo cujo nome ainda não tenha sido introduzido.

- 1. Seleccione o canal cujo nome pretende alterar.
- 2. Prima a tecla de cor vermelha no telecomando.
- 3. Seleccione os caracteres com o cursor para cima/baixo. Seleccione a posição seguinte com o cursor para a direita.
- 4. Carregue na tecla de cor verde ou na tecla **OK** quando terminar.

### **Notas**:

- carregue na tecla de cor amarela para apagar todos os caracteres. O cursor é posicionado de novo no início;
- carregue na tecla de cor azul para apagar o caracter onde o cursor está posicionado. Introduza um novo caracter com o cursor para cima/para baixo,
- pode atribuir um nome aos números de canais 0 a 999;
- espaços, números e outros caracteres especiais estão localizados entre Z e A.
- 5. Seleccione outro número de canal e repita os passos 2 a 5.

### **Desinstalar - reinstalar**

Permite desinstalar um canal memorizado, de forma a que já não seja possível sintonizá-lo. Permite também reinstalar um canal anteriormente desinstalado.

- 1. Seleccione o canal que pretende desinstalar.
- 2. Prima a tecla de cor verde para desinstalar o canal seleccionado.
	- > O canal desinstalado é indicado na lista por um ícone na parte da frente do canal desinstalado.
- 3. Prima de novo a tecla de cor verde para reinstalar o canal desinstalado.

<span id="page-27-0"></span>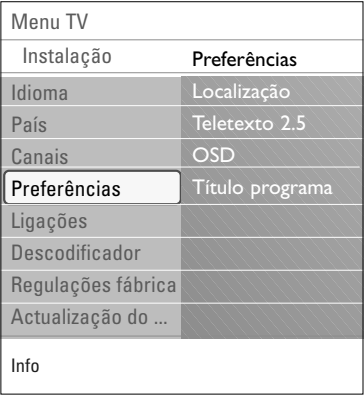

Este menu contém itens que podem definir ou ajustar várias funções especiais do televisor e que serão acedidas apenas ocasionalmente.

#### **Seleccionar a sua localização**

Permite seleccionar a localização do seu televisor. Se escolher **Loja** resultará em definições fixas de imagem, som e ambilight.

A localização **Casa** dará total flexibilidade para alterar quaisquer predefinições de imagem, som e ambilight.

### **Seleccionar Teletexto 2.5**

Alguns transmissores oferecem a possibilidade de ver mais cores, outras cores de fundo e melhores imagens nas páginas de teletexto.

- < Seleccione **Teletexto 2.5 Ligado** para desfrutar desta funcionalidade.
- < Seleccione **Teletexto 2.5 Desligado** se pretender uma disposição do teletexto mais neutra.
	- > A selecção é válida para todos os canais que transmitem Teletexto 2.5.

**Nota**: poderá levar alguns segundos antes da transmissão teletexto alterar para Teletexto 2.5.

### **Seleccionar o Texto no ecrã (OSD)**

Permite seleccionar a apresentação da barra de volume e uma apresentação reduzida ou ampliada do texto no ecrã sobre os programas e canais.

- < Seleccione **Mínimo** para activar a informação reduzida do canal.
- < Seleccione **Normal** para activar a visualização de informação adicional sobre canais e programas. Por exemplo, informação sobre o programa, qualidade do sinal de entrada do equipamento periférico ligado, formato do ecrã e modo de som, classificações, tempo restante da função Adormecer,...

### **Apresentar um Título de programa**

Permite apresentar o título do programa de acordo com as informações transmitidas.

> Se definido para **Sim**, após a selecção de um programa de televisão ou após premir a tecla  $[1]$  no telecomando, será apresentado o título do programa, caso seja transmitido.

### **Seleccionar as suas ligações**

<span id="page-28-0"></span>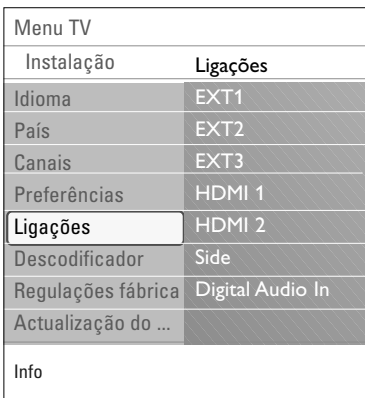

Permite seleccionar o equipamento periférico que tem ligado aos conectores de áudio e vídeo.

- 1. Seleccione **Ligações**.
- 2. Prima no cursor para a direita.
- 3. Seleccione a entrada à qual está ligado o equipamento periférico.
	- > Quando selecciona **EXT1**, **EXT2**, **EXT3**, **HDMI 1**, **HDMI 2**, **Side** ou **Digital Audio In**, aparece uma lista que lhe permite identificar o tipo de periférico que está ligado a esta entrada.
- 4. Prima novamente o cursor para a direita para introduzir a lista de tipos de periféricos ligados à entrada seleccionada.
- 5. Seleccione o equipamento periférico com o cursor para cima/baixo.

### **Digital Audio In**

Se um dispositivo periférico seja equipado de uma saída digital de áudio, é possível ligá-lo mediante um cabo simples ao conector **DIGITAL AUDIO IN** do TV.

No menu Ligações designe a entrada digital de áudio à entrada externa correspondente onde está ligado o dispositivo.

Além de aceitar a entrada áudio através da entrada Digital Audio IN, o televisor pode emitir áudio codificado Dolby Digital através do conector **DIGITAL AUDIO OUT** ligado a um amplificador ou receptor externo. Se seu amplificador ou receptor estiver equipado com um conector Digital Audio In, pode ligá-lo com um só cabo à saída **DIGITAL AUDIO OUT** do televisor.

Consulte Efectuar ligações de vídeo e áudio, Ligar um amplificador de Cinema em Casa, p. 45.

### **Seleccionar um número de canal do descodificador**

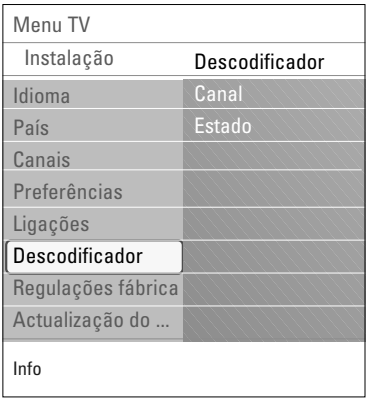

Permite definir um ou mais números de canais como números de canal de descodificador, quando está ligado um descodificador ou decifrador a **EXT1** ou **EXT2**.

- 1. Seleccione o número do canal em que memorizou o programa proveniente do descodificador ou decifrador. 2. Seleccione **Estado**.
- 3. Seleccione a entrada para ligar o descodificador: **Nenhum**, **EXT1** ou **EXT2**.
- < Seleccione **Nenhum** se pretender que o número de canal seleccionado não seja activado como um número de canal do descodificador.

### **PT Repor as definições de fábrica**

<span id="page-29-0"></span>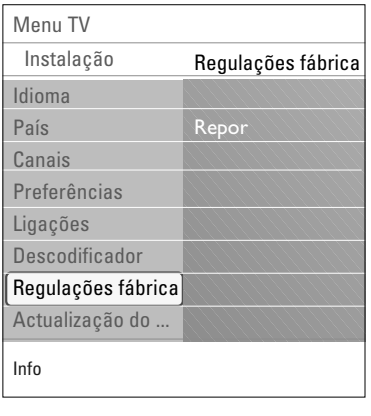

Permite reiniciar a maior parte das predefinições.

- 1. Seleccione e prima o cursor para a direita.
- 2. Prima a tecla **OK** para eliminar as definições e repor os valores predefinidos.

### **Como actualizar o software do televisor**

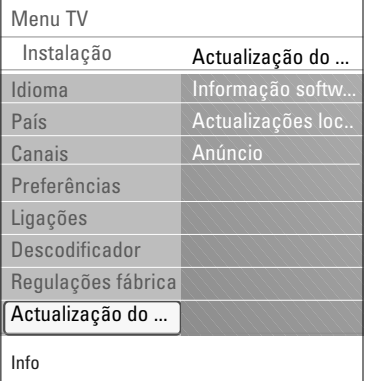

### Permite actualizar o software do televisor utilizando um dispositivo USB.

### **Actualização por dispositivo USB**

É possível iniciar um procedimento de actualização a partir de um dispositivo USB, (antes de ligar o televisor). O dispositivo de memória deve conter a imagem (e estrutura) correcta da actualização disponível no site www. philips.com/software.

Como actualizar a nova versão de software no dispositivo de memória, consulte Anexo 2,Actualização do software do televisor Philips com a memória portátil, p. 50.

### **Anúncio automático de software** (se presente)

Quando liga o seu televisor, pode aparecer uma mensagem que indica que está disponível uma nova actualização de software.

- < Prima o botão vermelho no telecomando se quiser receber este aviso mais tarde.
- < Prima o botão verde do telecomando para confirmar que leu a mensagem.
	- > Depois de ter confirmado, a mensagem não aparecerá novamente.

Se, ainda assim, desejar ver os últimos anúncios que recebeu, seleccione a opção **Anúncio** no menu de actualização de software.

**Nota**: a mensagem estará disponível enquanto não for executada a actualização de software.

### **Criar a sua lista de favoritos**

<span id="page-30-0"></span>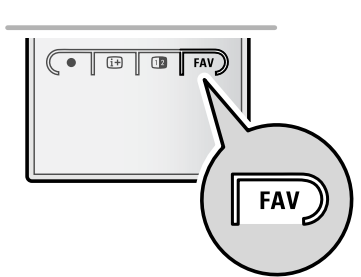

Permite-lhe seleccionar até quarto listas de canais favoritos com os seus canais de televisão e rádio preferidos. Por exemplo, cada membro da sua família pode criar sua própria lista de favoritos. Além da lista de favoritos, pode seleccionar uma lista com apenas canais de televisão digital ou uma lista com apenas canais de rádio ou uma lista com apenas canais análogos.

**Nota**: quando perimir este botão pela primeira vez depois de ter terminado a instalação, é apresentada a lista completa de canais. Noutras situações, é apresentada a lista de canais seleccionada pela última vez.

### **Para seleccionar um canal da lista de favoritos apresentada**

- 1. Prima a tecla **FAV** (ou a tecla **OK**).
- > É apresentada a lista de canais seleccionada pela última vez.
- 2. Utilize o cursor para cima/para baixo para seleccionar um canal.
- 3. Prima a tecla **OK** para apresentar o canal seleccionado.

### **Para seleccionar outra lista de canais favoritos**

- 1. Prima a tecla **FAV**.
- $\triangleright$  É apresentada a lista de canais seleccionada pela última vez.
- 2. Prima a tecla de cor vermelha para a apresentar as listas de canais favoritos possíveis
- 3. Utilize o cursor para cima/baixo para seleccionar uma lista.
- 4. Prima a tecla **OK**
- 5. Prima novamente a tecla **FAV** para sair.

### **Para criar uma lista de favoritos ou modificar a lista**

- 1. Prima a tecla **FAV**.
- $\triangleright$  É apresentada a lista de canais seleccionada pela última vez.
- 2. Prima a tecla de cor vermelha.
	- É apresentada uma lista que contém todas as listas de canais favoritos possíveis.
- 3. Utilize o cursor para cima/para baixo para seleccionar uma lista de canais Favoritos (1 até 4).
- 4. Prima a tecla **OK**.
- 5. Prima a tecla de cor verde para entrar no modo Edit.
	- A lista de Favoritos seleccionada apresenta uma lista completa de canais.
- 6. Utilize o cursor para cima/baixo para seleccionar um canal.
- 7. Prima a tecla **OK** para marcar ou desmarcar o canal realçado e adicioná-lo ou removê-lo da lista seleccionada de canais favoritos.
- 8a. < Prima novamente a tecla de cor verde para sair do modo Edit.
	- $\triangleright$  É apresentada a lista modificado de canais favoritos.
	- < Prima novamente a tecla FAV para sair
	- > Com a tecla **–P+** pode navegar nos canais de televisão da lista seleccionada.
- 8b. Prima na tecla de cor vermelha para remover a lista de canais.

**Nota**: com os botões dos números ainda pode seleccionar canais que não estão marcados como favoritos.

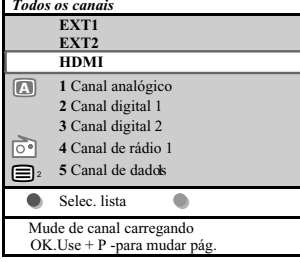

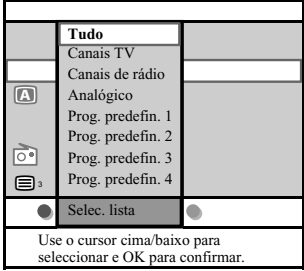

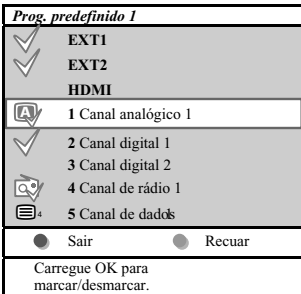

<span id="page-31-0"></span>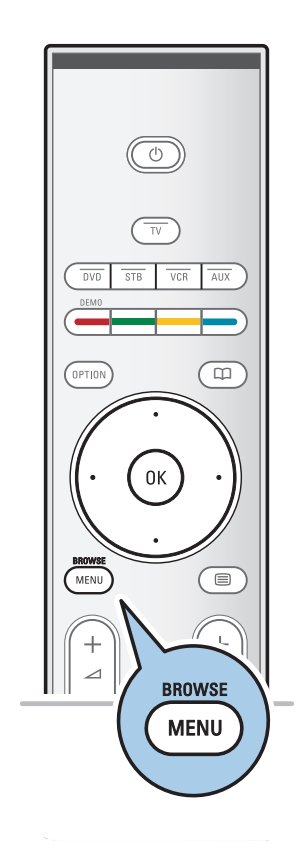

O Browser Multimédia permite apresentar imagens, filmes ou reproduzir ficheiros áudio guardados num dispositivo USB. O Browser Multimédia é activado a partir do menu principal.

- Podem ser reproduzidos os seguintes formatos de ficheiro: para imagens: JPEG
	- para áudio: MP3, MP3 Pro, LPCM
- para video: MPEG1, MPEG2
- Só os dispositivos de memória com formatação FAT/DOS são suportados.
- A Philips não pode ser responsabilizada se o seu dispositivo USB não for compatível.

### **Para ver o conteúdo de um dispositivo USB**

**Sugestão**: se o seu dispositivo USB não encaixar no conector USB lateral, utilize um cabo USB de extensão para ligar o dispositivo USB à porta USB. Para mais informações, informese junto de um revendedor.

### **Para introduzir um dispositivo USB**

**Nota**: não são fornecidos dispositivos USB juntamente com este televisor.

No caso de um dispositivo USB ou câmara digital, efectue a ligação ao conector USB lateral. Consulte Efectuar ligações de vídeo e áudio, Descrição do painel lateral, p. 38. Quando é introduzido um dispositivo USB, o menu do Browser Multimédia é automaticamente apresentado. Consultar mais à frente.

### **Para retirar o dispositivo USB**

- 1. Prima a tecla **MENU/BROWSE** no telecomando para desactivar o menu principal.
- 2. Retirar o dispositivo USB.

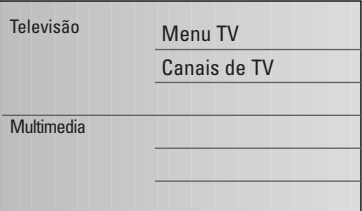

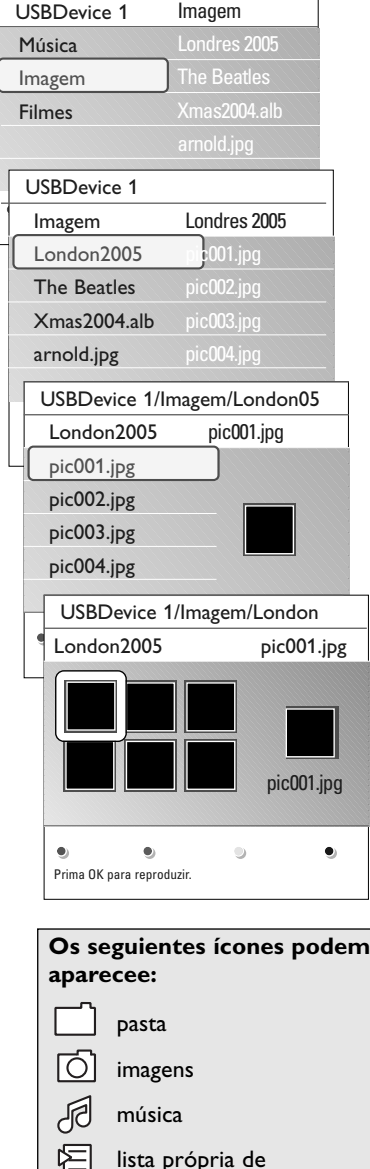

músicas/álbum

vídeo

### **Menu Browser Multimédia**

- 1. Introduzir um dispositivo USB.
- 2. Seleccione o dispositivo USB em Multimédia com o cursor para cima/baixo.
	- O Browser Multimédia permite que aceda ao conteúdo guardado no dispositivo USB introduzido.
	- > O browser de 2 painéis apresenta o painel da esquerda com os tipos de conteúdo (Música, Fotografias, Filmes).
	- > O painel da direita apresenta o conteúdo que está disponível do tipo de conteúdo seleccionado.
- 3. Prima o cursor para a direita para aceder ao conteúdo.
- 4. Prima o cursor para cima/baixo para seleccionar um conteúdo.
- 5. Prima o cursor para a direita para aceder ao conteúdo.
- 6. Prima o cursor para cima/baixo para seleccionar um ficheiro ou directório.

**Nota**: prima a tecla de cor verde para ver todos os ficheiros de imagem no directório actual como miniaturas quando navegar pelas imagens. Prima outra vez a tecla de cor verde para visualizar os ficheiros de imagem numa lista.

- 7. Se for seleccionado um **ficheiro**, prima a tecla **OK** para ver um ficheiro de imagem, ou reproduzir de filmes ou um ficheiro áudio. Se tiver sido seleccionado um **directório**, **álbum** ou lista de música**,** prima o cursor para a direita para aceder ao conteúdo ou prima a tecla **OK** para iniciar uma apresentação de slides ou uma reprodução contínua dos ficheiros presentes.
- 8. Prima o cursor para a esquerda para continuar a reprodução da música e regressar ao menu Multimédia.
- 9. Prima numa das teclas coloridas do telecomando para executar a função correspondente, mencionada no fundo do ecrã.

**Sugestão**: a tecla de cor azul pode, se necessário, ser utilizada para permitir que as teclas coloridas reapareçam.

10. Para parar a reprodução de conteúdo, prima a tecla ■ no telecomando.

#### **Notas**:

- o seu televisor suporta apresentações de slides com música de fundo. Consulte o Anexo 3,Televisor Philips - Formato de apresentação de diapositivos com música de fundo, p. 53;
- a reprodução continua, mesmo que mude temporariamente para os ecrãs do browser. A reprodução áudio pára quando outra canção começa a ser reproduzida ou quando o fim tiver sido alcançado;
- para mais observações técnicas, consulte o Anexo 4, Televisor Philips - Problemas com câmaras digitais e dispositivos USB, p. 55.

### **Teclas de função no fundo do ecrã**

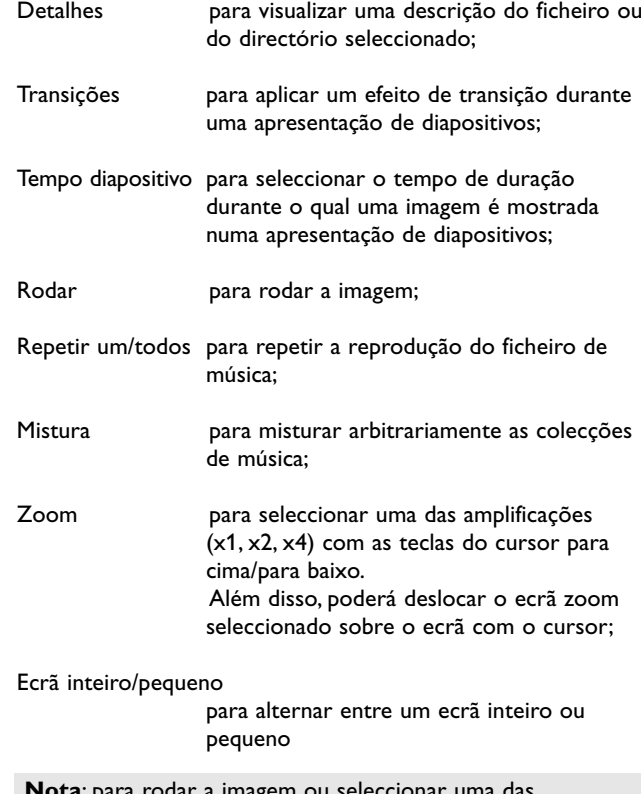

: para rodar a imagem ou **s** amplificações, pare a apresentação de diapositivos com a tecla **OK** ou a tecla de cor azul.

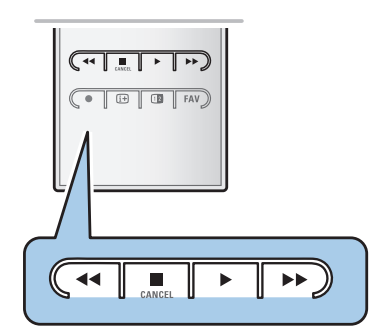

### **Teclas de função de multimédia no telecomando**

- 44 para recuo rápido o conteúdo visualizado;
- para parar a visualização do conteúdo;
- ► para reproduzir um só ficheiro, iniciar uma apresentação de diapositivos, a reprodução de uma pasta ou outra colecção
	- para pausar o conteúdo a passar;
- † para avanço rápido do conteúdo visualizado

<span id="page-34-0"></span>**Nota**: teletexto não disponívelis via equipamentosos periféricos ligados à entrada **HDMI**.

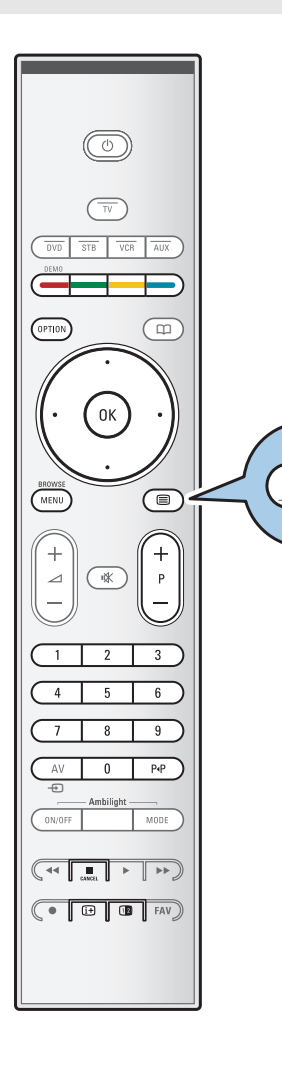

A maior parte dos canais de televisão transmite informações através do teletexto. Este televisor tem uma memória de 1200 páginas que memoriza a maior parte das páginas e subpáginas transmitidas para reduzir o tempo de espera. Depois de cada mudança de programa, a memória é actualizada.

- Prima  $\equiv$  para activar o teletexto.<br>• É apresentada a página principa
	- É apresentada a página principal de índice no ecrã.

### **Seleccionar uma página de Teletexto**

- < Introduza o número de página pretendido com as teclas numéricas e com a tecla **-P+**.
- o Seleccione as opções no fundo do ecrã com as teclas coloridas.

### **Página de teletexto anteriormente seleccionada**

 $\circ$  Prima a tecla P+P.

### **Seleccione os emissores de teletexto T.O.P.**

 $\circ$  Prima  $\overline{11}$ .

⊜

- > É apresentada uma descrição T.O.P. dos assuntos de teletexto disponíveis.
- o Seleccione o assunto pretendido com o cursor para cima/baixo, esquerda/direita e prima a tecla **OK**.

### **Escolha das subpáginas**

Se uma página de teletexto seleccionada consistir em diferentes subpáginas, aparece no ecrã uma lista das

**v**  $\mathbb{R}^{\bullet}$  **Nota:** nem todos os canais de televisão transmitem o teletexto T.O.P.

subpáginas disponíveis.

Prima o cursor para a esquerda ou para a direita para seleccionar a subpágina anterior ou seguinte.

### **Imagem/Teletexto**

- 1. Prima a tecla  $\mathbf{\Xi}$ .
- 2. Prima a tecla 12 para apresentar o Teletexto no lado direito do ecrã.
- 3. Prima a tecla 12 para regressar à imagem de teletexto em todo o ecrã.
- 4. Prima a tecla  $\equiv$  para regressar à imagem em todo o ecrã.

### **PT Teletexto (Continuação)**

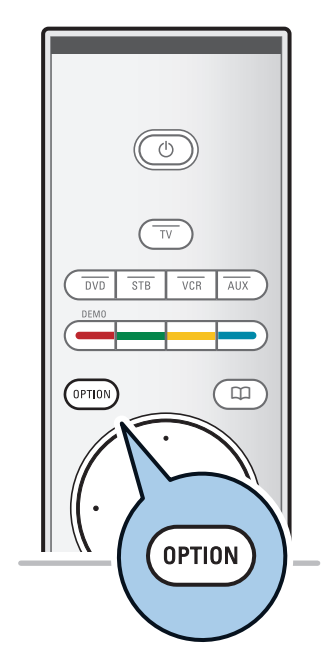

#### **Hipertexto**

Com o hipertexto pode saltar rapidamente para um número de página ou procurar uma palavra específica apresentada na página de teletexto actual.

- 1. Prima a tecla **OK** para realçar a primeira palavra ou um número da página.
- 2. Utilize o cursor para cima/baixo, esquerda/direita para seleccionar qualquer palavra ou número que pretenda procurar.
- 3. Prima a tecla **OK** para confirmar.A procura começa.
	- > É apresentada uma mensagem no fundo do ecrã que indica o resultado da pesquisa ou que a palavra ou página não foi encontrada.
- 4. Utilize o cursor para cima até ao cimo da página, para editar o hipertexto.

### **Aumentar uma página de Teletexto**

< Prima repetidamente a tecla de **OPTION** no telecomando para apresentar a secção superior do teletexto, a secção inferior do teletexto e, de seguida, para regressar ao tamanho normal da página de teletexto.

### **Menu Teletexto**

O menu Teletexto oferece diversas funções para controlar o teletexto.

- 1. Active o teletexto e prima a tecla **MENU/BROWSE** para activar o menu.
- 2. Prima o cursor para cima/para baixo para seleccionar itens do menu.
- 3. Prima a tecla **OK** para activar.
- 4. Prima a tecla **MENU/BROWSE** para sair do menu Teletexto.

### **Mostrar**

Mostra/oculta informações escondidas numa página, como sejam soluções de enigmas e puzzles.

#### **Percorrer subpáginas** (se existirem)

- Faz automaticamente o ciclo de subpáginas.
- < Prima a tecla **OK** para activar e desactivar novamente.

### **Idioma**

- Se os caracteres mostrados no ecrã não corresponderem aos caracteres utilizados pelo emissor de teletexto, pode alterar o grupo de idioma aqui.
- < Seleccione **Grupo I** ou **Grupo II** com a tecla **OK**.

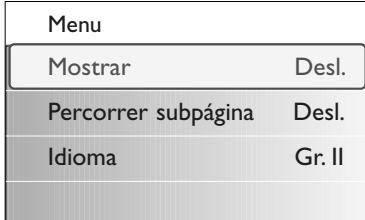

<span id="page-36-0"></span>**Sugestão**: utilize as entradas disponíveis no seu equipamento que forneçam o melhor desempenho de vídeo ou áudio, tal como é indicado a seguir.

**Nota**: o seu televisor é fornecido com todo o tipo de conectores, à excepção do conector DVI, que pode existir em algum do seu equipamento. Neste caso, necessita de um adaptador de DVI para HDMI ou um cabo HDMI para DVI e cabos de áudio separados, que podem ser adquiridos junto de um revendedor.

**Aviso**: certifique-se de que liga primeiro o conector da saída DVI e, de seguida, ligue à entrada HDMI do seu televisor.

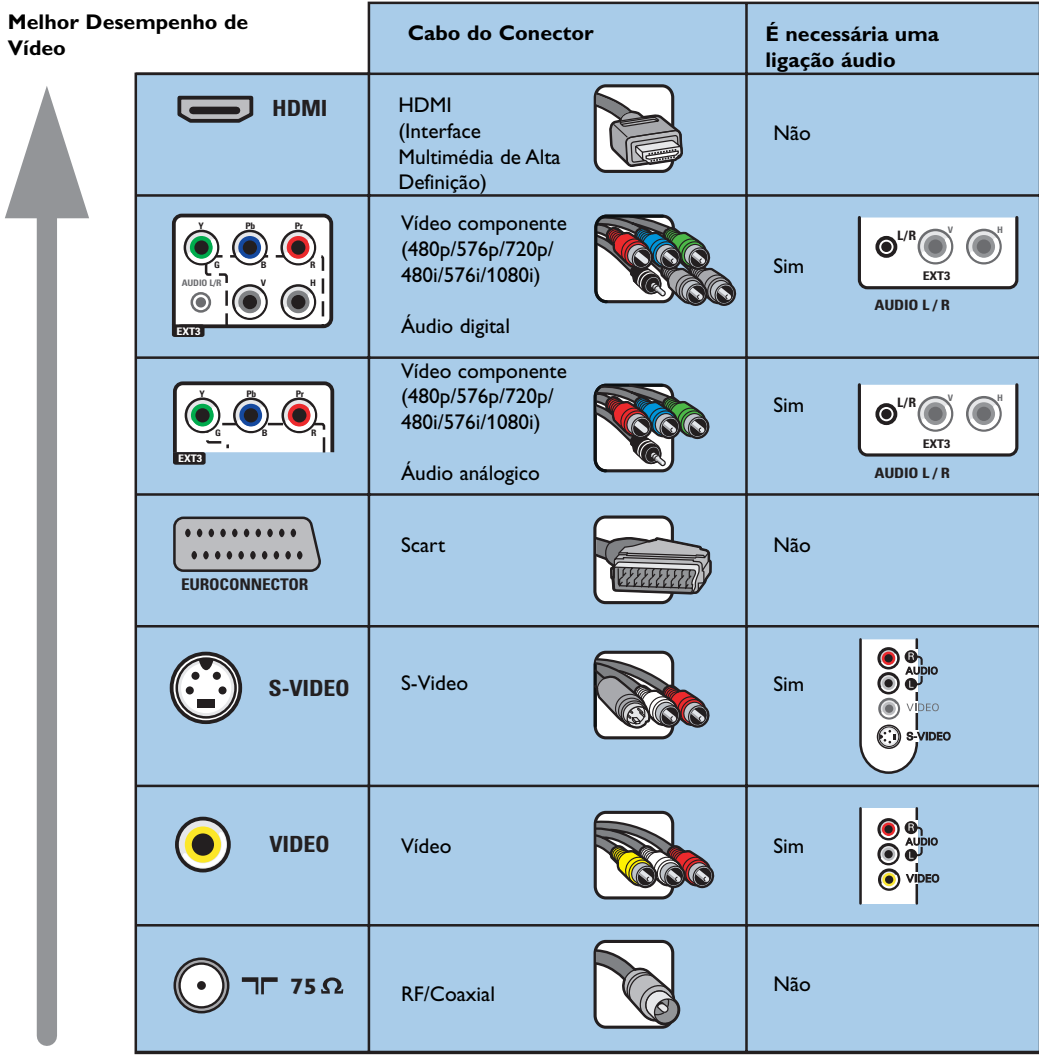

### **Notas**:

- os cabos têm muitas vezes as mesmas cores que os respectivos conectores. Ligue o vermelho ao vermelho, o branco ao branco....
- a ligação de vídeo componente (YPbPr) é necessária para ver fontes de vídeo, por exemplo transmissões digitais provenientes de uma settop box, em 1080i, 720p, 576i, 576p, 480i ou 480p.
- computador equipado com um conector VGA, consulte p. 44.

**PT**

 $\blacksquare$ 

 $\sim$   $\sim$ 

#### <span id="page-37-0"></span>**PT Efectuar ligações de vídeo e áudio - Descrição do painel lateral**

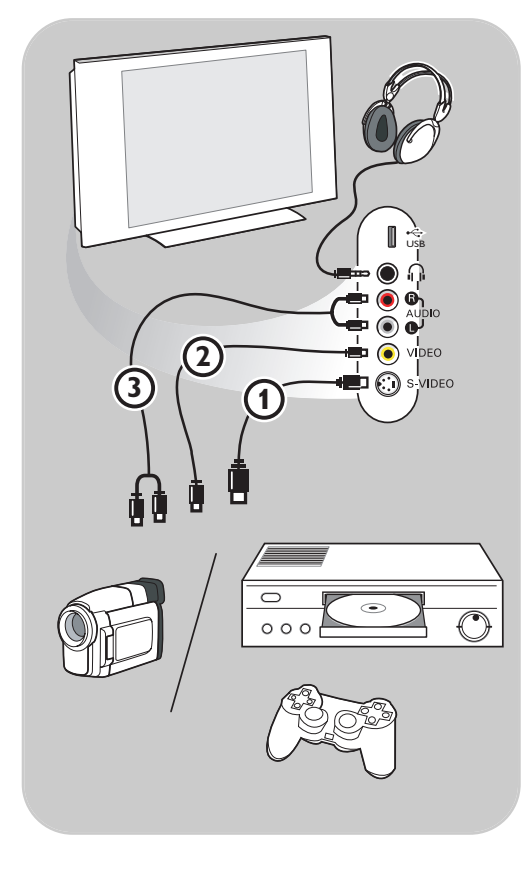

#### **Câmara,Videocâmara, Jogo**

- 1. Ligue a sua câmara, videocâmara ou jogo da forma indicada.
- 2. Ligue VIDEO 2 e AUDIO L 3 no caso de equipamento mono. No caso de equipamento estéreo, ligue igualmente **AUDIO R** 3. A qualidade S-VHS com uma videocâmara S-VHS é obtida ligando os cabos S-VHS à entrada **S-VIDEO** 1 e às entradas **AUDIO**  $\circled{3}$ .

**Aviso**: não ligue o cabo (1) e (2) ao mesmo tempo.A imagem pode ficar distorcida!

### **Auscultadores**

- 1. Introduza a ficha na entrada de auscultadores n, como indicado.
- 2. A impedância dos auscultadores deve estar entre 8 e 4000 Ohm.A entrada dos auscultadores destina-se a fichas de 3,5 mm. No menu Som, seleccione **Volume auscultador** para ajustar o volume dos auscultadores.

Sugestão: Prima  $\mathbf{K}$  no telecomando para desligar os altifalantes do televisor.

### **USB**

Veja Browser Multimédia, pág. 32.

### **Efectuar ligações de vídeo e áudio - Descrição do painel traseiro**

<span id="page-38-0"></span>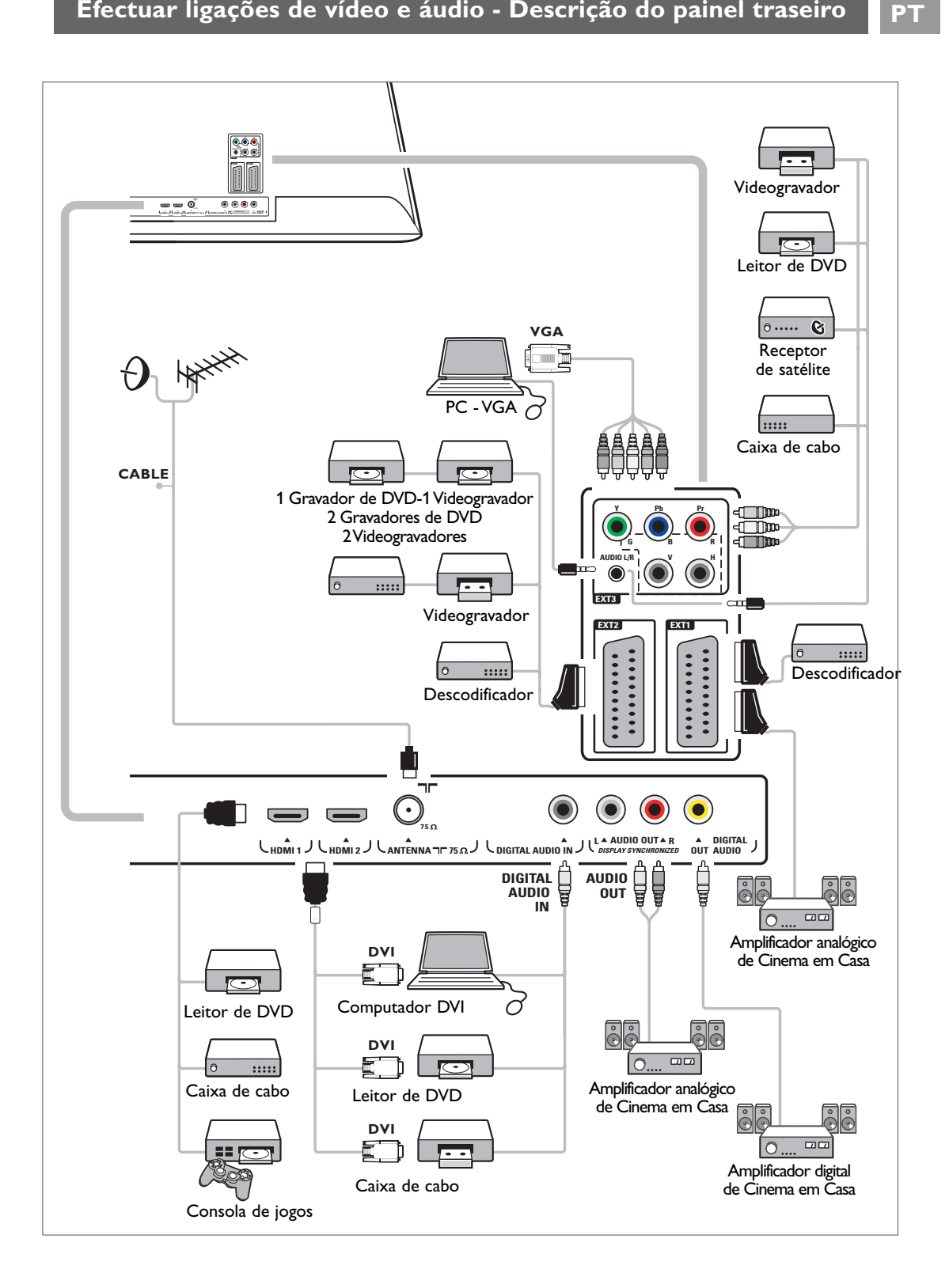

39

### **Ligar um videogravador ou gravador de DVD**

<span id="page-39-0"></span>**Aviso**: não coloque o gravador demasiado perto do ecrã, uma vez que alguns gravadores podem ser susceptíveis a sinais provenientes do ecrã. Mantenha uma distância mínima de 0,5 m do ecrã.

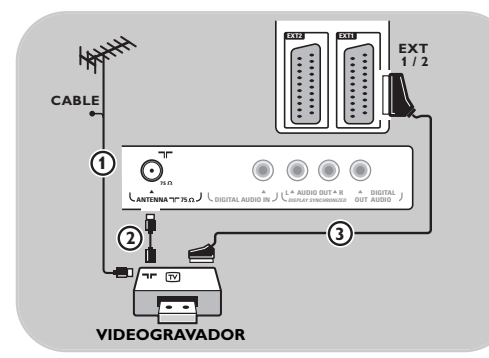

### **Com um eurocabo**

- 1. Ligue os cabos de antena  $(1)$  e  $(2)$  como indicado.
- 2. Ligue o eurocabo 3 como indicado.
- 3. Seleccione a fonte à qual o videogravador foi ligado no menu Instalação, Seleccionar as suas ligações, p. 29.

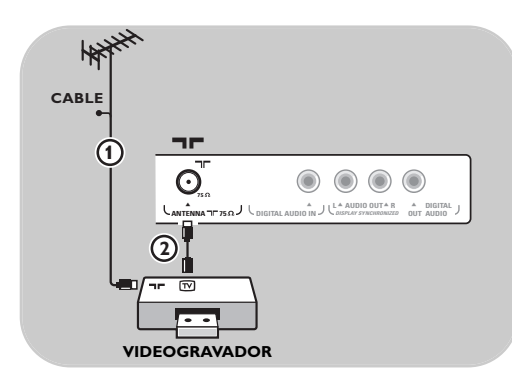

### **Apenas com o cabo de antena**

- 1. Ligue os cabos de antena  $\Omega$  e  $\Omega$  como indicado.
- 2. Sintonize o sinal de teste do gravador e memorize o sinal de teste com o número de programa 0.

Consulte Instalação manual, p. 26. Consulte também o manual de instruções do gravador.

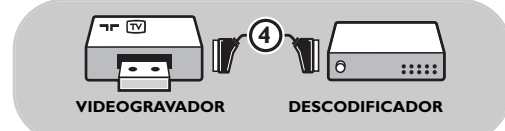

### **Ligar um descodificador e um videogravador**

Ligue um eurocabo 4 ao descodificador e ao euroconector especial do gravador. Consulte também o manual de instruções do gravador.

**Sugestão**: pode igualmente ligar directamente o descodificador a **EXT1** ou **EXT2** com um eurocabo.

### **Ligar dois videogravadores ou um videogravador e um gravador de DVD**

<span id="page-40-0"></span>**Nota**: não pode gravar sinais a partir de equipamento ligado à **entrada YPbPr**.

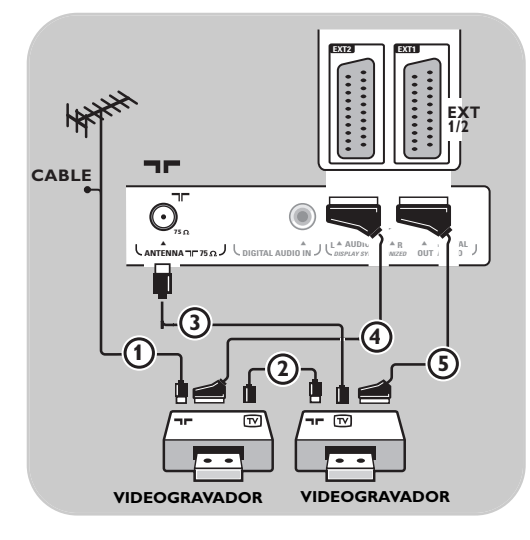

### **Com eurocabos**

- 1. Ligue os cabos de antena  $(1)$ ,  $(2)$  e  $(3)$  como indicado.
- 2. Ligue os seus videogravadores ou gravador DVD a **EXT1** e 2 com os eurocabos (4) e  $(5).$
- 3. Seleccione o equipamento que ligou no menu Instalação, Seleccionar as suas ligações, p. 29 e ligue a **EXT1** ou **2.**

### **Apenas com cabos de antena**

- 1. Ligue os cabos de antena  $(1)$ ,  $(2)$  e  $(3)$  como indicado.
- 2. Sintonize o sinal de teste do gravador e memorize o sinal de teste com o número de programa 0. Consulte Instalação manual, p. 26. Consulte também o manual de instruções do gravador.

### **Ligar um receptor de satélite**

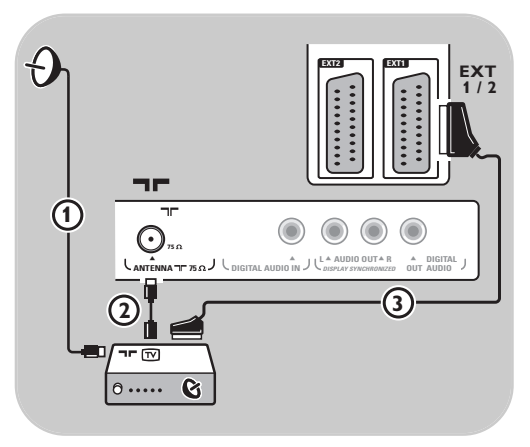

### **Com um eurocabo**

- 1. Ligue os cabos de antena  $(1)$  e  $(2)$  como indicado.
- 2. Ligue o receptor de satélite a **EXT1** ou **2** com um eurocabo  $(3)$ .
- 3. Seleccione o equipamento que ligou no menu Instalação, Seleccionar as suas ligações, p. 29 e ligue a **EXT1** ou **2**.

### **Com conectores de Vídeo componente**

Consulte Ligar um leitor de DVD, um receptor de satélite ou uma caixa de cabo, p. 40.

### <span id="page-41-0"></span>**PT**

### **Ligar um leitor de DVD, uma caixa de cabo ou uma consola de jogos**

**Sugestão**: se necessário, pode ajustar a posição da imagem para o centro do ecrã com as teclas do cursor.

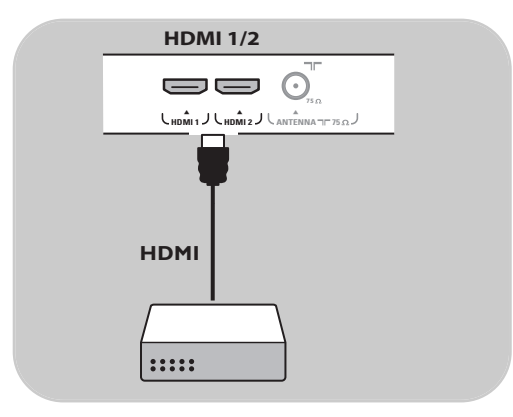

### **Com um conector HDMI**

HDMI é o novo padrão para interligação de vídeo e áudio digital.

- 1. Ligue o equipamento com o conector HDMI.
- 2. Seleccione o equipamento que ligou no menu Instalação, Seleccionar as suas ligações, p. 29 e ligue a **HDMI 1** ou **2**.

**Nota**: se ocorrerem quaisquer problemas, consulte o Anexo 5: Problemas referentes aos periféricos ligados a um conector HDMI, p. 56.

### **Ligar um leitor de DVD ou uma caixa de cabo**

**Sugestão**: se necessário, pode ajustar a posição da imagem para o centro do ecrã com as teclas do cursor.

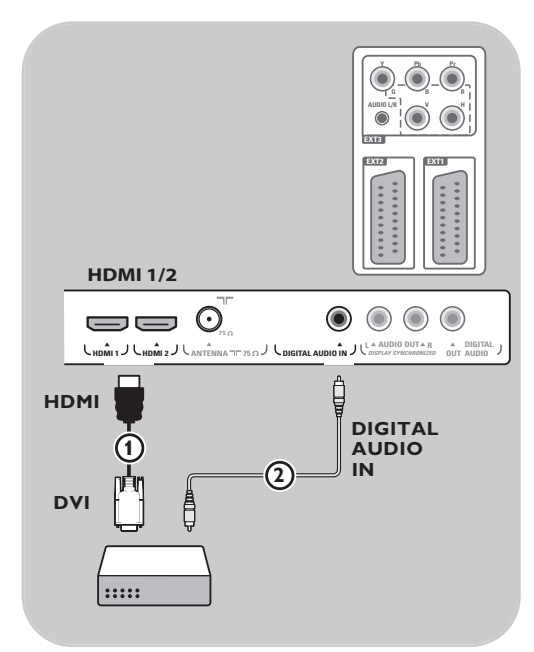

### **Com um conector DVI**

**Nota**: apenas pode ser ligado um leitor de DVD com DVI com som digital ao conector **HDMI**.

- 1. Ligue o cabo DVI para HDMI a um dos conectores HDMI do televisor  $(1)$ .
- 2. Ligue o cabo áudio (2) ao conector **DIGITAL AUDIO IN** do televisor.
- 3. No menu de instalação, seleccione o equipamento que está ligado, seleccione a seguir as suas ligações, p. 29 e ligue a **HDMI 1** ou **2**
- 4. Seleccione igualmente **Digital Audio In** no mesmo menu Ligações.

### **Ligar um leitor de DVD, um receptor de satélite ou uma caixa de cabo**

<span id="page-42-0"></span>**Sugestão**: se necessário, pode ajustar a posição da imagem para o centro do ecrã com as teclas do cursor.

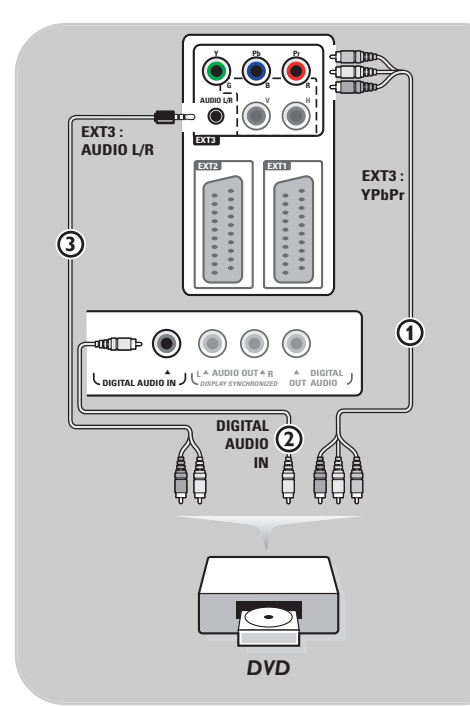

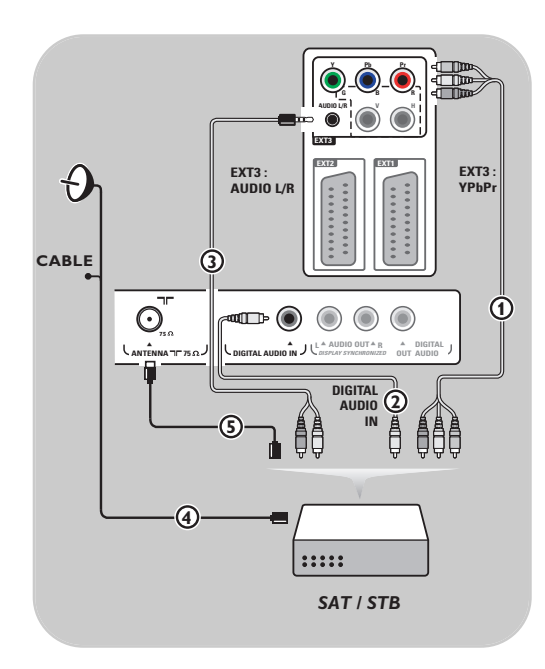

### **Com Conectores de Vídeo Componente**

- 1. Ligue os três cabos de vídeo componente separados  $(1)$  às fichas YPbPr do leitor de DVD e às fichas **Y**, **Pb** e **Pr** de **EXT3** do televisor.
- 2. Ligue o cabo áudio  $(2)$  à saída digital do equipamento e ao conector **DIGITAL AUDIO IN** do televisor.
- 3. No menu de instalação, seleccione o equipamento que está ligado, seleccione a seguir as suas ligações, p. 29. Seleccione também **Digital audio in** no mesmo menu de ligações e ligue a **EXT3**.
- 4. No caso de um leitor de DVD com uma saída áudio analógica, ligue o cabo áudio às fichas áudio do DVD L e R e à ficha **AUDIO L/R** de  $EXT3$   $(3)$ .
- 5. No caso de uma caixa de cabo e/ou um receptor de satélite, ligue igualmente o cabo da televisão por cabo e/ou o cabo da antena de satélite  $\left($ 4) e o cabo de antena  $\left($ 5).

#### **Notas**:

- os cabos estão frequentemente codificados por cores. Ligue o vermelho ao vermelho, o branco ao branco, etc.;
- as etiquetas para as entradas de vídeo componente podem ser diferentes consoante o leitor de DVD ligado. Embora as abreviaturas possam variar, as letras B e R significam respectivamente os sinais componentes azul e vermelho, e Y indica o sinal luminiscente. Consulte as instruções de utilização do leitor de DVD para obter mais informações sobre as definições e ligações;
- para obter uma visualização ideal, recomenda-se que configure o seu equipamento para os modos gráficos suportados mais elevados possível.

**Aviso**: caso verifique a existência de imagens instáveis, cores incorrectas ou sem cor, sem imagem ou mesmo combinações destes fenómenos no seu ecrã, verifique se as ligações estão correctamente efectuadas, e se a resolução e a norma de sinal do equipamento ligado estão correctamente configuradas. Consulte o manual de instruções do equipamento.

### **Ligar a um computador**

#### **Notas:**

- apenas pode ser ligado um computador com som digital à ligação **HDMI**;
- se o seu computador não tiver uma saída de som digital, ligue-o através de um conector VGA;
- antes de ligar o computador ao televisor, seleccione as definições do monitor do computador para uma frequência de actualização de 60 Hz;
- modos de monitor do computador suportados:
- VGA 640 x 480 SVGA 800 x 600

XGA 1024 x 768

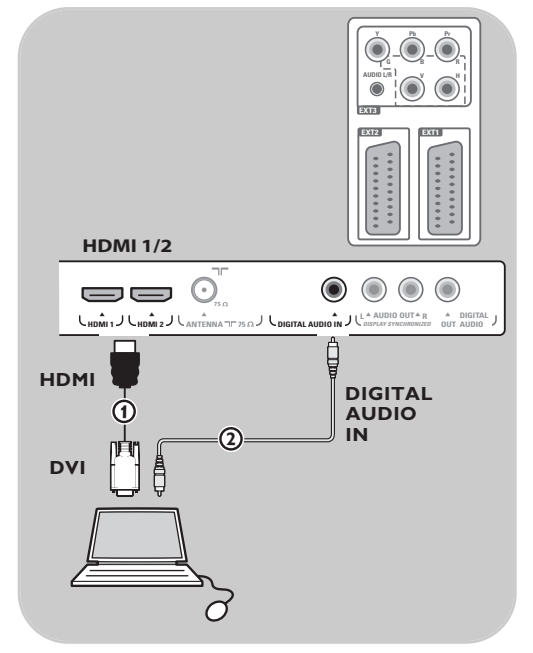

### **Computador equipado com um conector DVI:**

- 1. Utilize um cabo DVI para HDMI para ligar a um dos conectores **HDMI** do televisor (1).
- 2. Ligue o cabo áudio 2 ao conector **DIGITAL AUDIO IN** do televisor.
- 3. No menu de instalação, seleccione o computador que está ligado, seleccione a seguir as suas ligações, p. 29 e ligue a **HDMI 1** ou **2**.
- 4. Seleccione igualmente **Digital audio In** no mesmo menu Ligações.

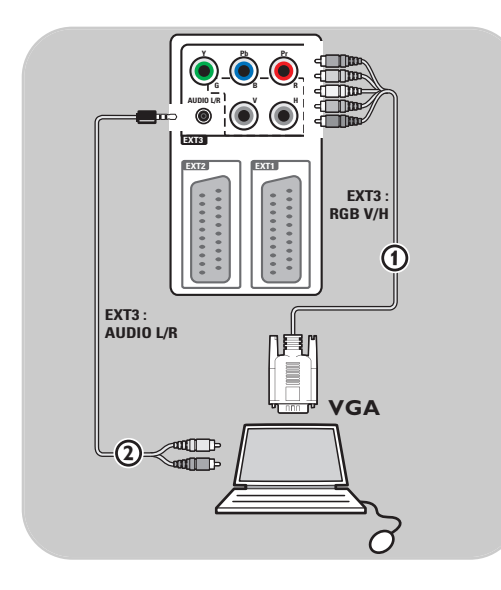

### **Computador equipado com um conector VGA:**

- 1. Utilize um cabo VGA para RGB V/H para ligar a um dos conectores **RGB V/H** do televisor (1).
- 2. Ligue o cabo áudio 2 as fichas **AUDIO L** (esquerda) y **R** (direita)do televisor.
- 3. No menu de instalação, seleccione o computador que está ligado, seleccione a seguir as suas ligações, p. 29.

<span id="page-43-0"></span>**PT**

### **Ligar um amplificador de Cinema em Casa**

<span id="page-44-0"></span>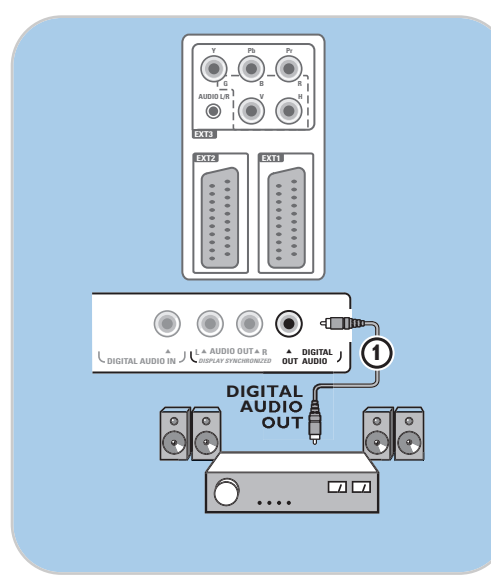

### **Amplificador Digital de Cinema em Casa**

< Ligue um amplificador digital de Cinema em Casa ao conector **DIGITAL AUDIO OUT** (1) na parte inferior do televisor.

**Sugestão**: para evitar um possível atraso entre a imagem e o som, utilize este conector **DIGITAL AUDIO OUT** para ligar um amplificador de Cinema em Casa.

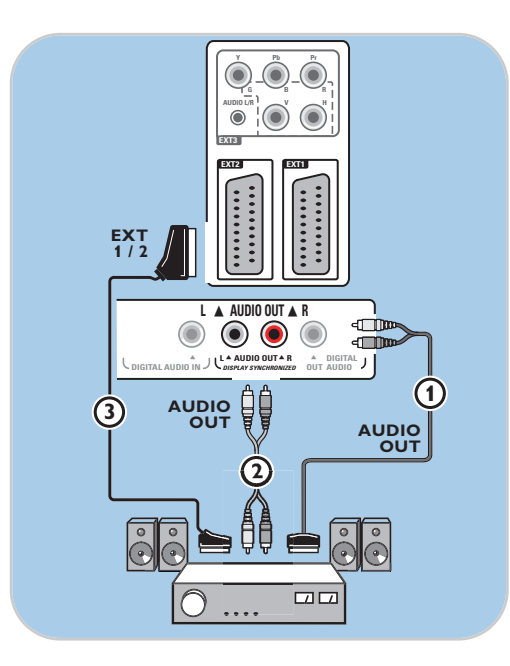

### **Amplificador Analógico de Cinema em Casa**

< Consoante o tipo de cabos do conector e a entrada de conector disponíveis no amplificador de Cinema em Casa, ligue o receptor aos conectores **AUDIO OUT L** e **R** 3 ou a **EXT1** ou **2** 2 na parte inferior do televisor.

45

 $\blacksquare$ 

<span id="page-45-0"></span>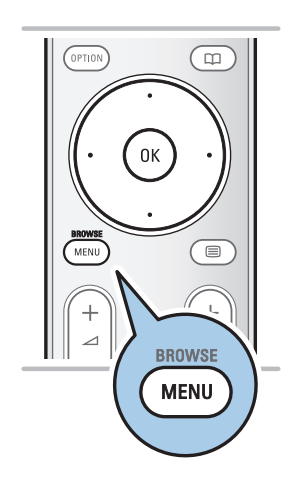

Antes de utilizar o equipamento ligado, deve efectuar uma selecção no menu Instalação, Seleccionar as suas ligações, p. 29.

- 1. Prima a tecla **MENU/BROWSE**.
- 2. Seleccione **Menu TV** e prima o cursor para a direita.
- 3. Seleccione **Instalação**.
- 4. Prima no cursor para a direita.
- 5. Seleccione **Ligações**.
- 6. Prima no cursor para a direita.
- 7. Seleccione a entrada à qual está ligado o equipamento periférico.
- 8. Prima novamente o cursor para a direita para introduzir a lista de tipos de periféricos ligados à entrada seleccionada
- 9. Seleccione o equipamento periférico com o cursor para cima/baixo.

### **Gravar com o seu gravador**

### **Gravar um programa de televisão**

Poderá gravar um programa de televisão com o sintonizador do gravador sem influenciar o TV.

- 1. Seleccione o número do canal no gravador.
- 2. Prepare o gravador para gravar. Consulte o livro de instruções do gravador.

**Nota**: se gravar programas, mudar de canal não interrompe a gravação!

<span id="page-46-0"></span>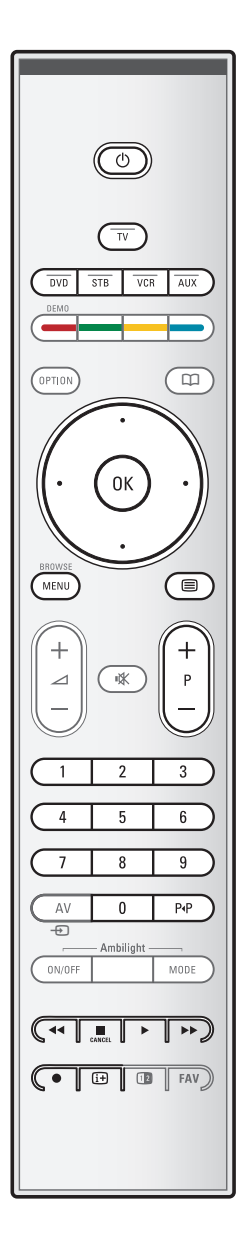

A maior parte do equipamento áudio e vídeo da nossa linha de produtos pode ser operada com o telecomando do seu TV. Prima uma das teclas depois de premir uma das teclas de modo (**DVD**, **STB**, **VCR**, **AUX**) de acordo com o equipamento que pretende utilizar com este telecomando. Veja Utilização do telecomando, p. 5-6.

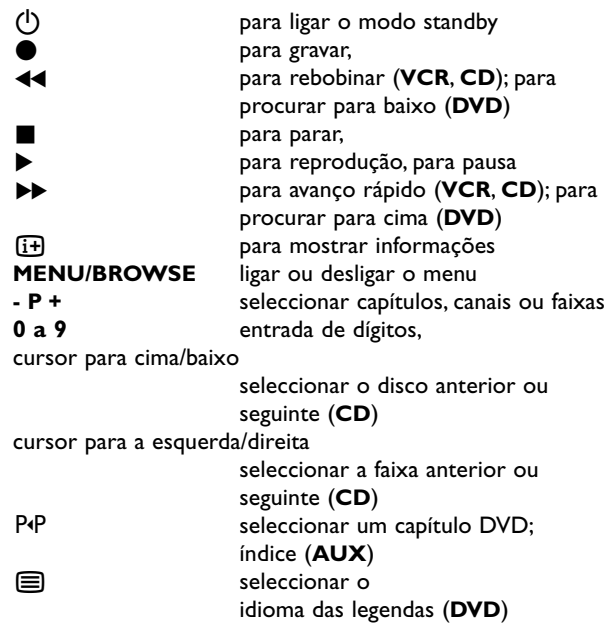

**Normal mode** (modo normal): se não tiver feito nenhuma acção dentro de 30 segundos, o telecomando voltará ao modo TV.

**Expert mode** (modo avançado): no modo Avançado, o telecomando fica no modo seleccionado mesmo depois de decorrer o período de tempo de 30 segundos.

### **Seleccione entre modo Normal e Expert**

- 1. Seleccione modo TV com a tecla **TV**.
- 2. Prima simultaneamente a tecla OK e a tecla  $\mathbf{u}$  durante quatro segundos.
	- $\triangleright$  Quando a tecla (1) está ligada durante um segundo, o modo Avançado fica seleccionado e o telecomando permanece no modo seleccionado.
- 3. Seleccione o modo pretendido (**DVD**, **STB**, **VCR**, **AUX**).
- 4. Para voltar para o modo TV, seleccione tv e repita os passos 1 a 3.

 $\blacksquare$ 

# **Resolução de problemas**

**KKAN** 

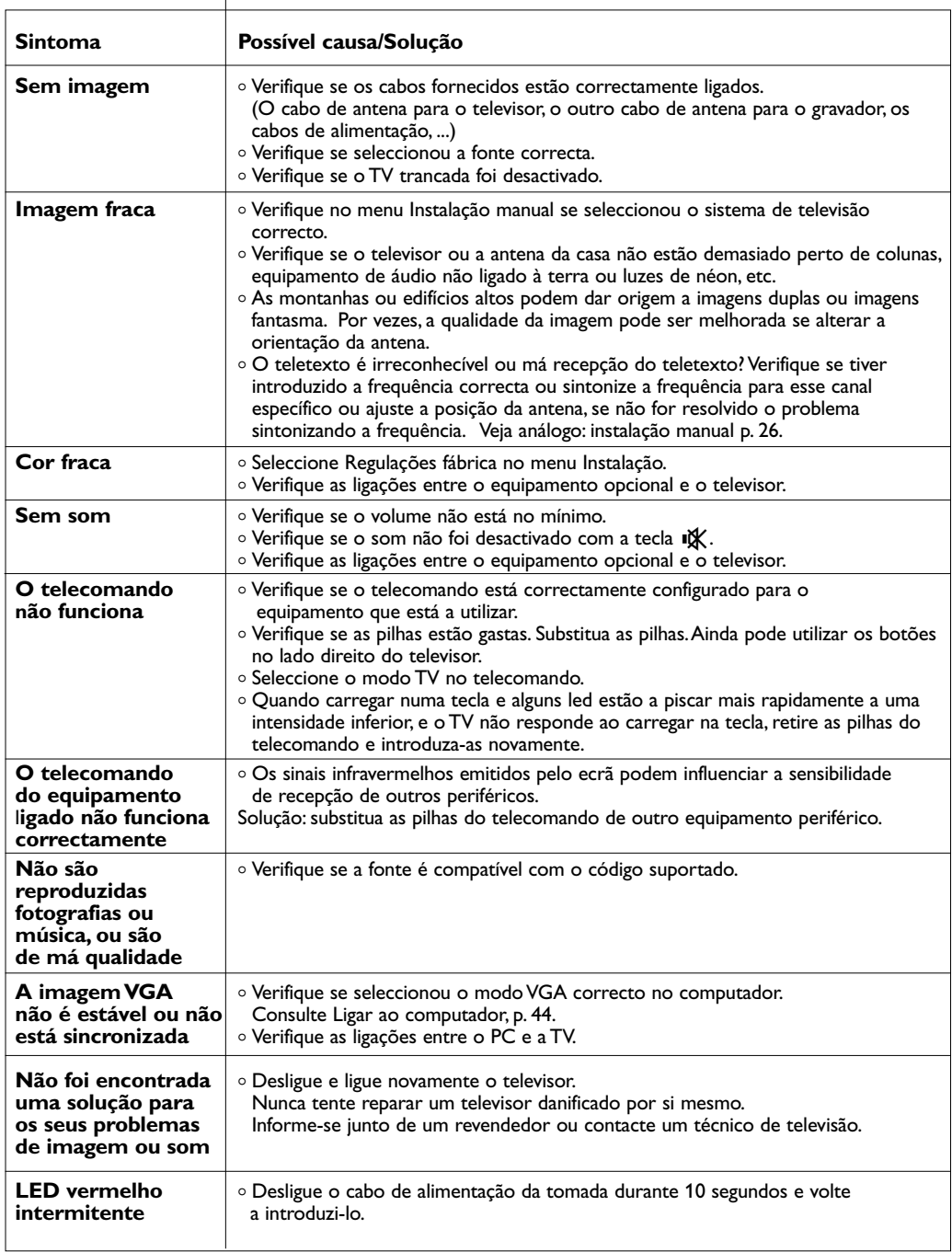

<span id="page-47-0"></span>**PT**

### <span id="page-48-0"></span>**Anexo 1: Configurar o telecomando para operar um DVD ou DVD/R da Philips**

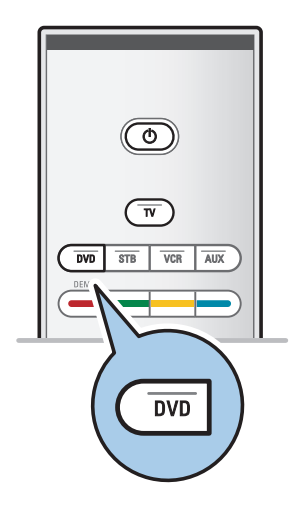

Seu telecomando permite você controlar um DVD ou DVD/R da Philips.

- 1. Carregue na tecla modo **DVD** durante 4 segundos até o LED se acender continuamente.
- 2. Introduza o código 500 com as teclas numeradas para um leitor DVD.

Introduza o código 542 com as teclas numeradas para um gravador DVD.

- > Todos os LED do modo piscarão rapidamente durante 3 segundos confirmando que digitou o código correcto. Se tiver introduzido código incorrecto, todos os LED do modo acende-se durante 2 segundos. Repita ponto 2.
- > Seu telecomando está no modo DVD ou DVD/R.

### **Para cancelar o modo seleccionado**

- o Carregue na tecla do modo DVD durante 4 segundos.
	- > O telecomando voltará no modo TV.i

### <span id="page-49-0"></span>**Anexo 2 - Actualização do software do televisor Philips com a memória portátil**

### **Introdução**

A Philips oferece a capacidade de actualizar o software do seu TV através de dispositivos de memória portáteis. Depois de ter actualizado o software, o TV funcionará melhor. Os tipos de aperfeiçoamento dependem do software de actualização que está a utilizar e do software do TV antes da actualização.

Poderá fazer o procedimento de actualização do software por si mesmo. Atenção! O conteúdo deste documento destina-se a técnicos ou utilizadores peritos em software.

### **Preparação de memória portátil para actualização de software**

Para o procedimento, é necessário:

- um computador com possibilidade de web browsing;
- um utilitário de arquivo que suporta o formato ZIP (por exemplo,WinZip para Windows ou StuffIt para Mac OS);
- um memory stick USB, de preferência vazio.

**Nota**: só os dispositivos de memória portátil com formatação FAT/DOS são suportados.

Poderá obter o novo software a partir do seu fornecedor ou transferindo-o a partir do site www.philips.com/support:

- 1. Vá para **www.philips.com/support** através do Web browser no computador.
- 2. Siga o procedimento para encontrar a informação e o software do seu TV.
- 3. Seleccione o ficheiro de actualização de software mais recente e transfira-o para o computador.
- 4. Descompacte o ficheiro ZIP e copie o ficheiro "autorun.upg" para o directório de base da memória portátil USB.

**Nota**: utilize apenas as actualizações de software disponíveis no site www.philips.com/support.

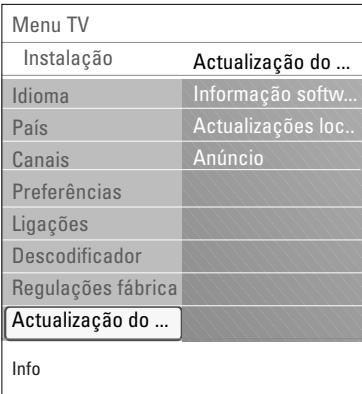

### **Verificar a versão do software do televisor**

Antes de iniciar o procedimento de actualização ao software, é aconselhável verificar a versão actual do software do TV.

- 1. Seleccione **Actualização do software** no menu TV, Instalação,Actualização do software.
- 2. Prima no cursor para a direita.
	- > O menu Actualização do Software é transferido para o painel esquerdo.
- 3. Seleccione **Informação software actual** para ver a versão e a descrição do software actual.

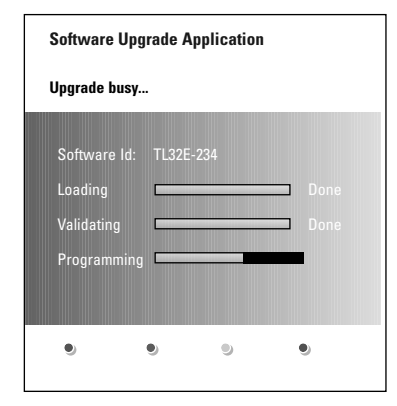

### **Procedimento de actualização automática ao software**

- 1. Desligue o televisor e retire todos os dispositivos de memória.
- 2. Insira a memória portátil USB que contém a actualização do software transferido.
- 3. Ligue o televisor com a tecla de alimentação  $\binom{1}{2}$  na parte lateral do televisor.
- 4. Ao iniciar, o televisor procurará a memória portátil USB até encontrar o conteúdo para actualização. O televisor liga-se automaticamente no modo de actualização. Após alguns segundos, o televisor mostrará o progresso da actualização.

### **Aviso**:

- nunca retire a memória portátil USB durante o procedimento de actualização de software;
- em caso de falha de corrente durante o procedimento de actualização, não retire a memória portátil USB do televisor. O TV continuará a actualização logo que a corrente for restaurada;
- se tentar actualizar o software com uma versão inferior à versão actual, é-lhe solicitada a confirmação durante o procedimento. A actualização à versão inferior só deve ser feita se estritamente necessário;
- se ocorrer um erro durante o processo de actualização, tente de novo ou contacte o seu fornecedor;
- o processo de actualização automática do software será apenas iniciado se a versão da memória portátil USB for diferente de a do TV.
- 5. Quando tiver completado a actualização de software com sucesso, retire a memória portátil USB e ligue de novo o TV através do comutador de ligação  $\binom{1}{2}$  na parte lateral do televisor. O TV iniciará com o novo software.

**Nota**: após a actualização do software, remova o software do televisor da memória portátil USB através do computador.

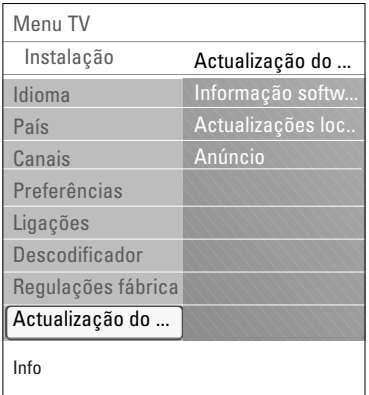

### **Procedimento de actualização manual ao software**

Para uma actualização manual ao software, copie o ficheiro "autorun.upg" para o directório chamado "Upgrades" situado na raiz da memória portátil USB. Poderá alterar o nome do ficheiro se quiser, mas deve guardar a extensão .upg.

- 1. Insira a memória portátil que contém a actualização do software transferido.
- 2. Seleccione **Actualização do software** no menu Instalação. Vá para Actualizações locais. O TV mostrará uma lista de todo o software compatível que está disponível na memória portátil USB, mostrando os dados de cada versão de actualização seleccionada.
- 3. Seleccione a versão de actualização correcta e carregue na tecla de cor vermelha para iniciar a actualização. O TV será ligado de novo e passará automaticamente para o modo de actualização. Após alguns segundos, o televisor mostrará o progresso da actualização.

**Aviso**: se actualizar o software com uma versão igual ou inferior à versão actual, é-lhe solicitada a confirmação durante o procedimento.A actualização à versão inferior só deve ser feita se estritamente necessário.

4. Quando tiver completado a actualização de software com sucesso, retire a memória portátil USB e ligue de novo o TV através do comutador de ligação B na parte lateral do televisor. O TV acenderá com o novo software.

### $\begin{array}{c} \hline \textbf{1} & \textbf{1} & \textbf{1} & \textbf{1} \\ \hline \end{array}$

### <span id="page-52-0"></span>**Anexo 3 - Televisor Philips - Formato de apresentação de diapositivos com música de fundo**

#### **Notas**:

- a versão mais recente deste documento está disponível no Web Site de Suporte da Philips (www.philips.com/support). Utilize o número tipo do seu televisor para encontrar esta documentação e outros ficheiros relacionados.
- A Philips não assumirá nenhum tipo de responsabilidade por qualquer problema resultante do conteúdo deste documento. Os erros comunicados à Philips serão adoptados e publicados no Web Site de Suporte da Philips o mais rápido possível.

#### **Introdução**

Este documento explica como criar um ficheiro de apresentação de diapositivos da Philips com áudio de fundo.Atenção! O conteúdo deste documento destina-se a técnicos ou utilizadores peritos em software. Para iniciar a apresentação de diapositivos, abra o ficheiro de apresentação de diapositivos no browser Multimédia do seu televisor.

- 1. Prima a tecla **MENU/BROWSE** no telecomando depois de inserir um dispositivo USB e ligado o televisor.
- 2. Vá para onde tem guardado o ficheiro de apresentação de diapositivos (.alb) na memória portátil.
- 3. Seleccione o ficheiro de apresentação de diapositivos e prima a tecla **OK** para iniciar a apresentação de diapositivos.
- 4. Para parar a apresentação de diapositivos, prima a tecla  $\blacksquare$ .

#### **Regras Gerais**

- A apresentação de diapositivos utilizará a sintaxe ASCII XML para permitir a criação e a edição de ficheiros de apresentação de diapositivos utilizando ferramentas simples.
- Qualquer referência a conteúdo na rede deve estar baseada no endereço global do conteúdo.
- O conteúdo numa memória portátil [Portable Memory (PM)] não tem um endereço global; por consequência, o conteúdo de um PM nunca poderá ser especificado a partir de uma apresentação de diapositivos não guardada no próprio PM.
- Para manter a portabilidade, uma apresentação de diapositivos guardada num PM deve especificar APENAS o conteúdo no mesmo PM. Especificar endereços globais pode dar origem a inconsistências se o PM for usado num dispositivo CE não ligado à rede. No entanto, não se trata de uma proibição, mas de uma recomendação.
- É preferível que os URLs relativos a conteúdo PM estejam baseados num caminho relativo a partir de uma directório onde se guarda a apresentação de diapositivos. Este caminho inclui o dispositivo ou o nome da unidade do PM.

Um caminho absoluto para o conteúdo também pode ser suportado.

- caminho relativo: Picture\test1.jpg, tamper.jpg, ..\new\bird.jpg, …
- caminho relativo: USB1:\pictures1\foo\_bar.jpg, C:\f1.jpg, \organization.jpg, …

### **Formato Geral**

O formato e a sintaxe abaixo serão utilizados para criar um ficheiro de apresentação de diapositivos (texto simples ascii) com a extensão .alb (.ALB) Exemplos: slshow1.alb, summer\_holiday\_2004.ALB, test.alb, …

Deve-se utilizar a sintaxe seguinte para criar um ficheiro de texto:

```
<?xml version="1.0" encoding="ISO-885h9-1" ?> 
<philips-slideshow version="1.0" >
  <title>Título da apresentação de diapositivos</title>
  <audio>audio_url</audio>
  <slide-duration>30</slide-duration>
  <slides>
    <slide>slide_1_url</slide> 
    <slide>slide_2_url</slide> 
    <slide>slide_3_url</slide> 
    <slide>slide_4_url</slide> 
    <slide>slide_5_url</slide> 
    <slide>slide_6_url</slide> 
    ... 
    <slide>slide_N-1_url</slide> 
    <slide>slide_N_url</slide> 
  </slides>
</philips-slideshow>
```
 $\blacktriangleright$ 

 $\leq$   $\leq$   $\geq$ 

# **PT**

### **Tags XML suportados**

A tabela seguinte dá uma descrição da sintaxe SML.

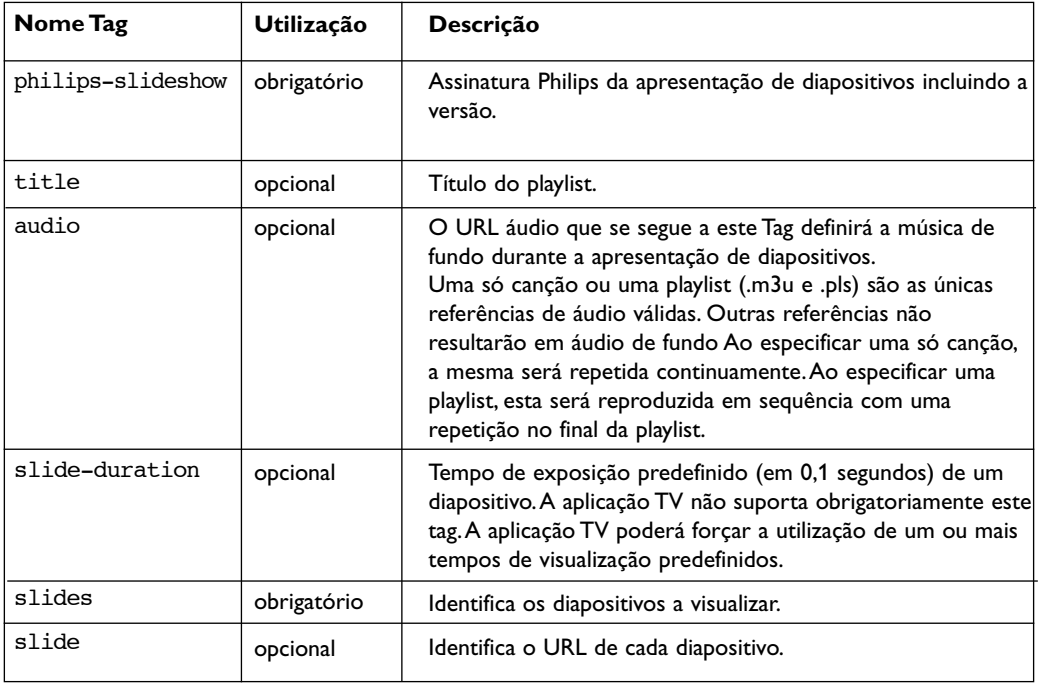

54

### <span id="page-54-0"></span>**Anexo 4 - Televisor Philips - Câmara digital e problemas com a ligação USB**

### **Notas**:

- a versão mais recente deste documento está disponível no Web Site de Suporte da Philips (www.philips.com/support);
- o software do seu televisor pode ser actualizado. Se tiver qualquer problema, verifique primeiro se dispõe do software mais recente instalado no seu televisor. O software mais recente com as instruções está disponível no Web site de Suporte da Philips. Utilize o número tipo do seu televisor para encontrar esta documentação e outros ficheiros relacionados.
- A Philips não assumirá nenhum tipo de responsabilidade por qualquer problema resultante do conteúdo deste documento. Os erros comunicados à Philips serão adaptados e publicados no Web Site de Suporte da Philips o mais rápido possível.

### **Problemas relacionados com a câmara digital**

Se uma ligação USB entre a câmara digital e o televisor não funcionar, tente uma das seguintes soluções para resolver o problema.

- Certifique-se que a câmara digital está ligada e verifique se a configuração está correcta (consulte o manual da câmara digital para mais informações).
- Algumas câmaras digitais permitem desligar a interface USB. Certifique-se que a interface USB está ligada antes de ligar a câmara ao televisor.
- Se tiver uma câmara digital apenas com memória interna (não equipada de memória portátil), poderá tentar copiar o conteúdo manualmente para um dispositivo de memória USB com o computador.
- Algumas câmaras digitais permitem alternar entre PTP (Picture Transfer Protocol Protocolo de Transferência de Imagens) ou "PC Link" e USB Mass Storage (Armazenamento de massa USB). Certifique-se que selecciona USB Mass Storage ou "PC Drive" na sua câmara digital.
- Se a sua câmara suportar várias definições de interface, certifique-se que tenta uma a uma ou contacte o revendedor da câmara para encontrar a definição correcta.

#### **Problemas relacionados com dispositivo de memória USB**

- Os dispositivos ligados à porta USB do seu televisor devem ser compatíveis com "Mass Storage Class" (Classe de armazenamento de massa"). Se o seu dispositivo (câmara digital, leitor MP3, disco rígido portátil, …) não for compatível com "Mass Storage Class", não será detectado pelo browser de conteúdo do seu televisor.
- Os seguintes subconjuntos de especificação Mass Storage Class são suportados:

A implementação do televisor é baseada na especificação "Universal Serial Bus Mass Storage Class Specification Overview" (v1.2, Junho de 23, 2003) incluindo todos os documentos indicados no documento. O documento está disponível no Site Web de estandardização USB (www.usb.org). USB Mass Storage Class Bulk-Only Transport (bInterfaceProtocol = 50h) é inteiramente suportado.

- SubClass Code = 05h; SFF-8070i spec. é inteiramente suportado.
- SubClass Code = 06h; SCSI transparent command set é inteiramente suportado.
- Para dispositivos de memória USB grandes, poderá levar muito tempo a aceder aos ficheiros, se estiver no modo browser Conteúdo.
- Se utilizar um disco rígido portátil USB: devido ao alto consumo de energia pelo disco rígido, é aconselhável utilizar a fonte de energia externa do disco rígido portátil a fim de garantir um bom funcionamento em todas as condições.

### **Anexo 5 - Problemas referentes aos periféricos ligados a um conector HDMI**

<span id="page-55-0"></span>**Nota**: o teletexto não fica disponível através de um equipmento ligado a uma ligação **HDMI**.

O conector de entrada **HDMI IN** permite os seguintes modos de visualização de televisão e monitor:

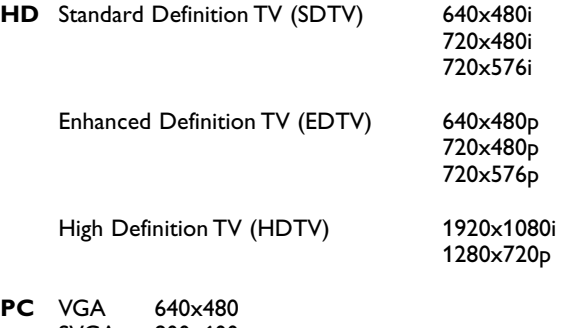

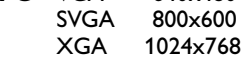

- Se for necessário, pode ajustar a posição da imagem para o centro do ecrã através das teclas do cursor.
- Devido a requisitos legais, é possível que com determinadas características áudio PCM com protecção contra cópia de um equipamento periférico ligado à entrada **HDMI**, o sinal da saída de áudio digital não seja ouvido.
- O seu televisor suporta HDCP (High-bandwidth Digital Content Protection Protecção de conteúdo digital em banda larga). Este sistema impede que seja copiado conteúdo de DVD enviado por HDMI.Trata-se duma ligação digital segura entre a fonte vídeo (DVD, PC, etc.) e o seu televisor. O conteúdo está encriptado pelo equipamento periférico para evitar que sejam feitas cópias não autorizadas.
- O funcionamento correcto é garantido apenas com produtos conformes a HDMI. A extensão máxima do cabo não deverá exceder 5m.
- Equipamentos periféricos digitais de outros fabricantes podem ter padrões de saída diferentes, podendo causar dificuldades de reprodução correcta.
- Se não for detectado nenhum sinal, desligue o equipamento HDMI e ligue-o novamente. Para obter uma visualização ideal, recomenda-se que configure o seu leitor de DVD, Blu-Ray ou settop box HD para os modos de visualização suportados mais elevados possível.

# **Índice**

hipertexto ................................. 36

<span id="page-56-0"></span>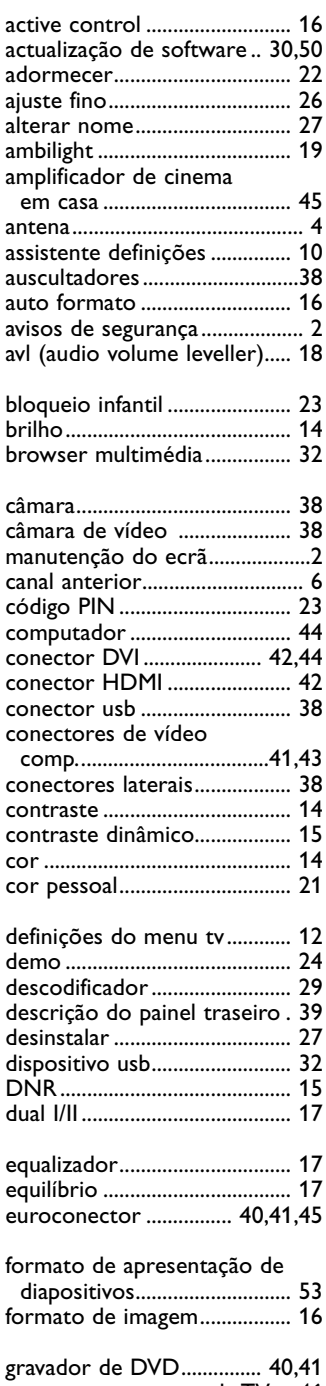

gravar um programa de TV ... 46

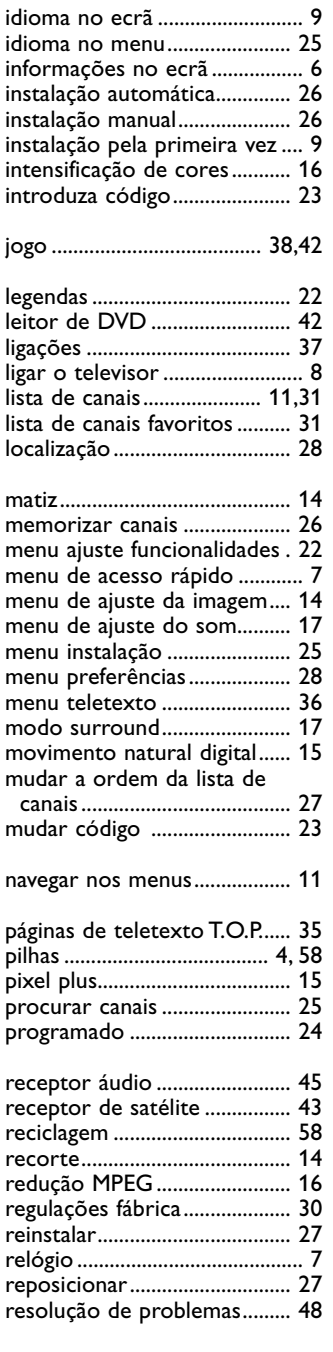

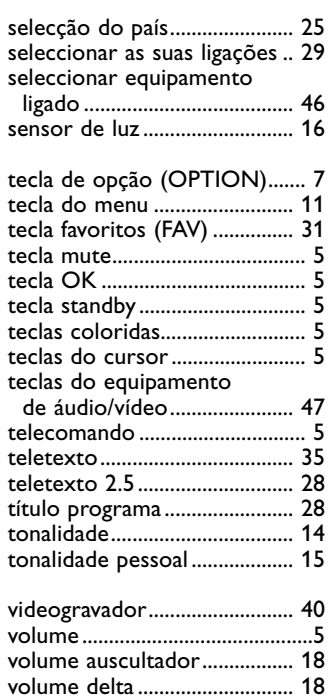

**KKAN** 

**PT**

### <span id="page-57-0"></span>**Reciclagem**

 $\sqrt{\lambda}$  A embalagem deste produto destina-se a ser reciclada. Consulte as autoridades locais para conhecer os métodos de eliminação correctos.

### **Eliminação do seu produto antigo**

O seu produto foi concebido e fabricado com material e componentes de alta qualidade, que podem ser reciclados e novamente utilizados.

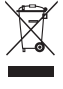

Quando existir este símbolo do caixote de lixo com uma cruz por cima colado a um produto, isso significa que o produto é abrangido pela Directiva Europeia 2002/96/CE.

Informe-se junto do sistema de recolha selectiva local quanto a produtos eléctricos e electrónicos. Obedeça às normas locais e não elimine os produtos obsoletos juntamente com os resíduos domésticos.

A eliminação correcta do seu produto antigo ajuda a evitar potenciais consequências negativas para o ambiente e saúde humana.

### **Eliminação das pilhas**

As pilhas fornecidas não contêm os metais pesados de mercúrio e de cádmio. Informe-se acerca das disposições locais sobre o destino de pilhas gastas.

### **Informações do produto**

- O seu televisor consome energia em standby. O consumo de energia contribui para a poluição do ar e da água. Consumo muito baixo de energia em standby.
- Especificações: consulte o folheto do produto em www. philips. com/support.
- Se necessitar de mais assistência, contacte o serviço de suporte ao cliente do seu país. Os respectivos números de telefone e endereços são indicados no folheto da garantia mundial.